# **Dell S3219D**

# Руководство пользователя

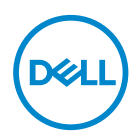

**Модель монитора: S3219D Базовая модель: S3219Dc**

- **ПРИМЕЧАНИЕ. ПРИМЕЧАНИЕ содержит важную информацию, которая позволяет пользователю оптимально использовать возможности прибора.**
- **ВНИМАНИЕ! Предупреждение с заголовком ВНИМАНИЕ! указывает на риск повреждения оборудования и потери данных в случае несоблюдения данных указаний.**
- **ОСТОРОЖНО! Предупреждение с заголовком «ОСТОРОЖНО!» указывает на риск причинения материального ущерба, вреда здоровью людей или летального исхода.**

**Авторские права © 2018 Dell Inc. или ее филиалы. Все права защищены.** Dell, EMC и другие товарные знаки являются товарными знаками компании Dell Inc. или ее филиалами. Другие товарные знаки могут являться собственностью их владельцев.

2018 – 09

Версия A00

# **Содержание**

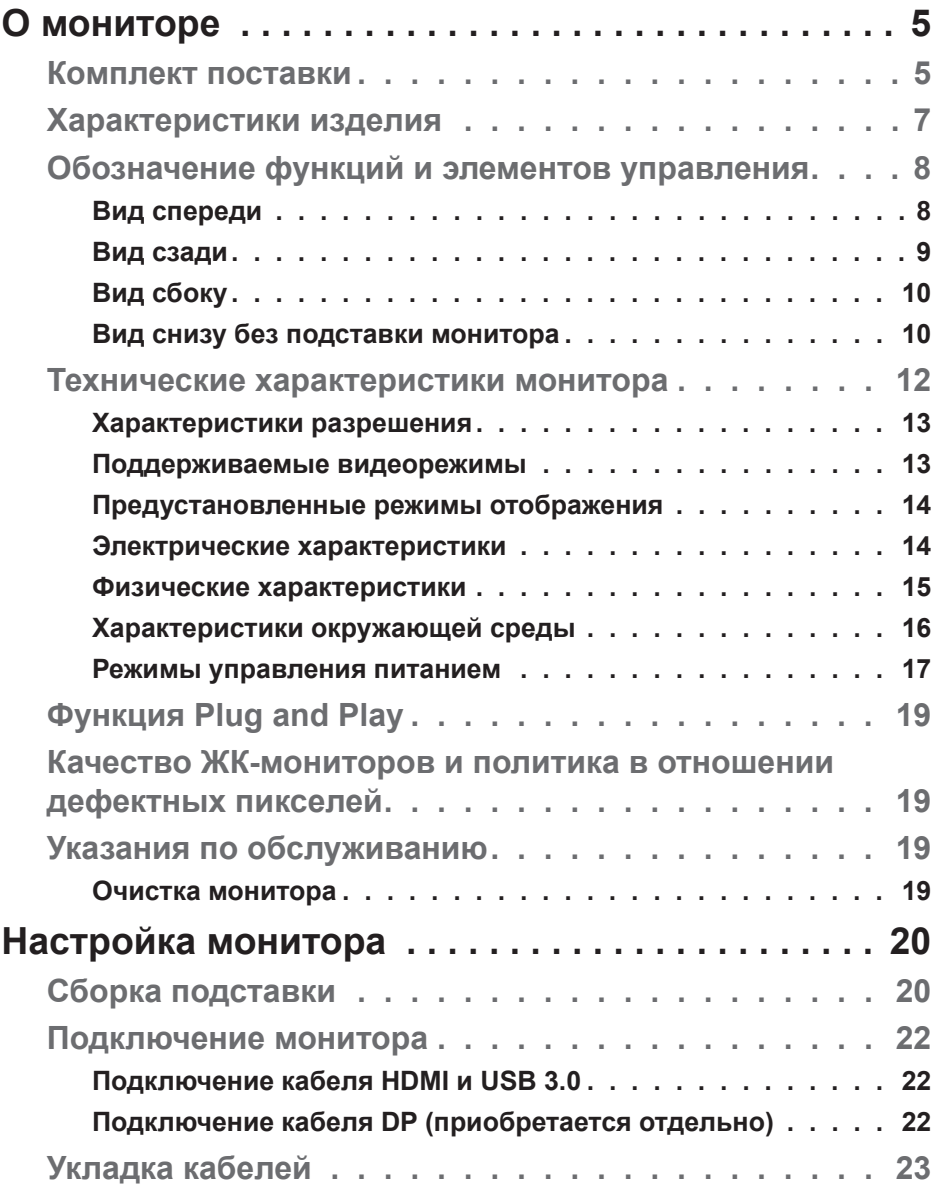

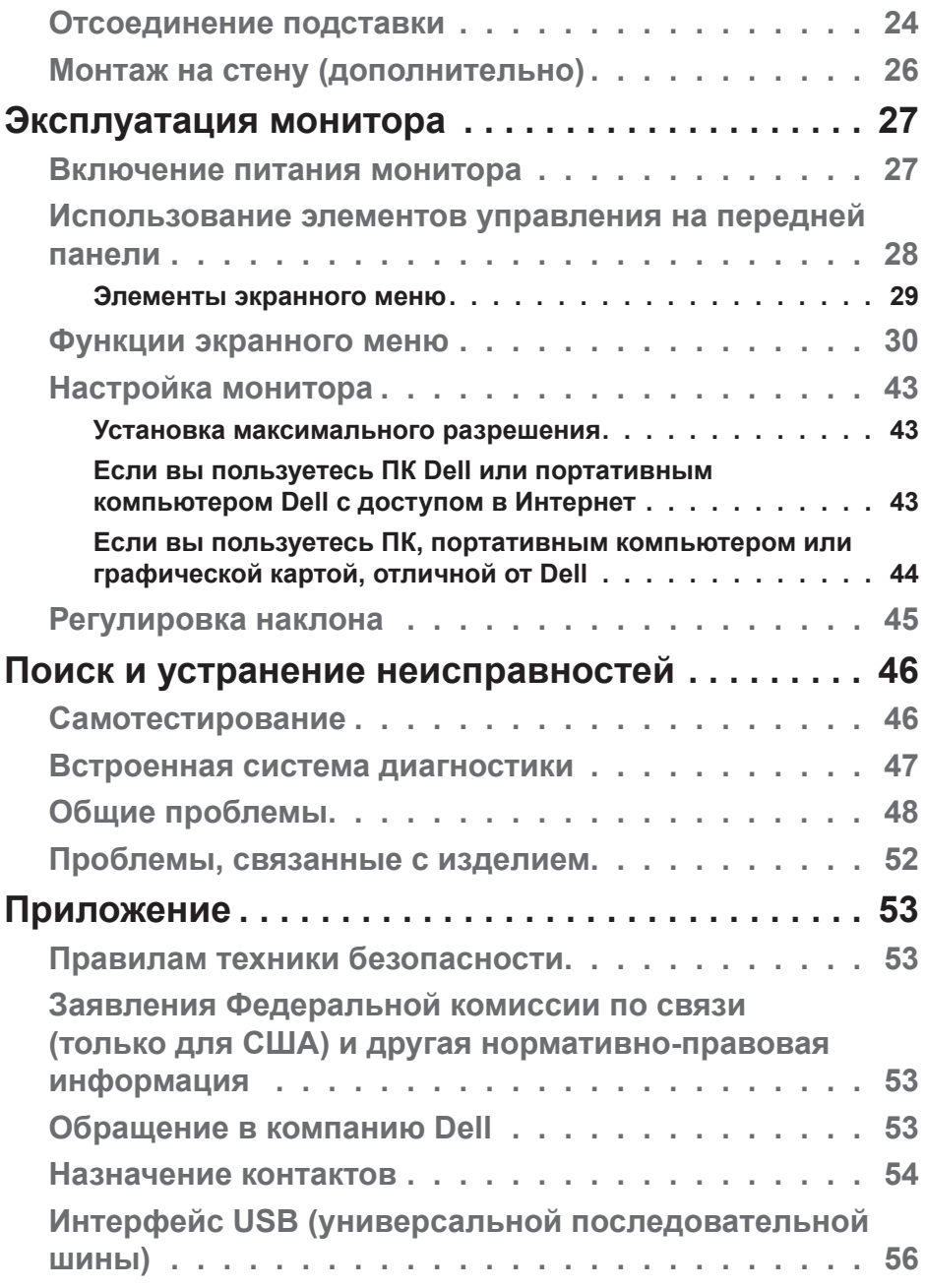

 $(1)$ 

# <span id="page-4-0"></span>**О мониторе**

# **Комплект поставки**

Монитор поставляется с компонентами, перечисленными в таблице. Убедитесь, что получены все указанные компоненты, а если что-либо отсутствует, см. [Обращение в компанию Dell.](#page-52-1)

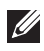

### **ПРИМЕЧАНИЕ. Инструкции по установке на другой подставке см. в руководстве по эксплуатации к соответствующей подставке.**

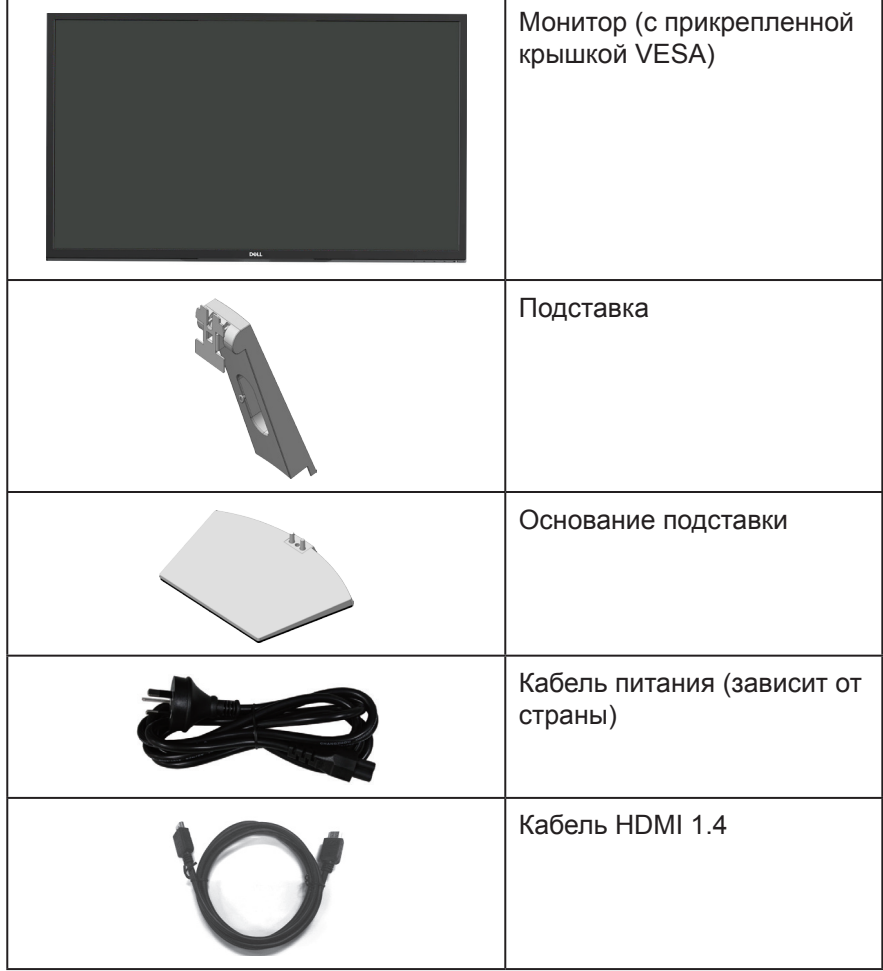

**DEL** 

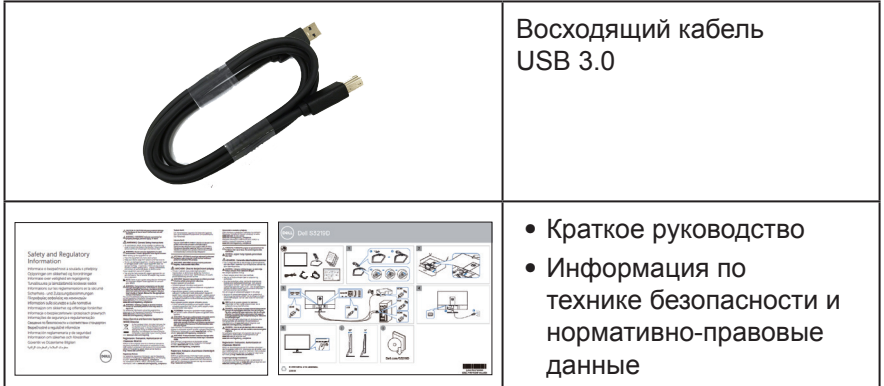

 $(PELL)$ 

# <span id="page-6-0"></span>**Характеристики изделия**

Монитор Dell S3219D оснащен жидкокристаллическим (ЖК) дисплеем с активной матрицей на тонкопленочных транзисторах (TFT), антистатическим покрытием и светодиодной подсветкой. Ниже перечислены отличительные черты данного монитора.

- ∞ Дисплей с областью видимого изображения (измеряемой по диагонали) 81,28 см (32 дюйма). Разрешение 2560 x 1440, поддержка полноэкранного изображения для менее высокого разрешения.
- ∞ Мониторы Dell с возможностью выбора функции адаптивной синхронизации (AMD FreeSync или No Sync), высокой частотой обновления и коротким временем отклика - 5 мс.
- ∞ Подключение по цифровому каналу через порт DisplayPort и HDMI.
- ∞ Дисплей оснащен 1 восходящим USB-портом и 2 нисходящими USBпортами.
- ∞ Функция Plug and play (если поддерживается компьютером). поддерживает технологию Freesync 48 - 75 Гц.
- ∞ Настройки экранного меню для простоты регулировки и оптимизации работы экрана.
- Съемная подставка и крепежные отверстия Ассоциации по стандартам в области видеоэлектроники (VESA™) 100 мм для гибкой установки.
- ∞ Функция энергосбережения обеспечивает соответствие международному стандарту Energy Star.
- ∞ Гнездо для замка блокировки.
- ∞ Дисплей имеет сертификацию TCO.
- ∞ Пониженное содержание бромированных огнестойких веществ и ПВХ (Печатные платы изготовлены из слоистого материала, не содержащего бромированных огнестойких веществ и ПВХ).
- Для изготовления панели используется только стекло, не содержащее арсенидов и ртути.
- Высокий коэффициент динамической контрастности (8 000 000:1).
- ∞ Потребляемая мощность в режиме ожидания (спящем режиме): 0,3 Вт.
- ∞ Программное обеспечение Dell Display Manager в комплекте.
- ∞ Датчик потребления энергии в реальном времени показывает уровень энергопотребления монитора.
- ∞ Оптимальное удобство для глаз, благодаря использованию дисплея без мерцаний и функции ComfortView, уменьшающей уровень синего света.
- ∞ Встроенные динамики (5 Вт), 2 шт.

DØLI

# <span id="page-7-0"></span>**Обозначение функций и элементов управления**

### **Вид спереди**

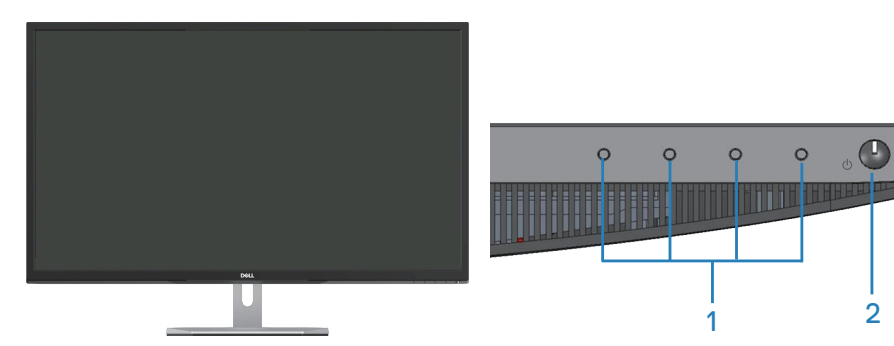

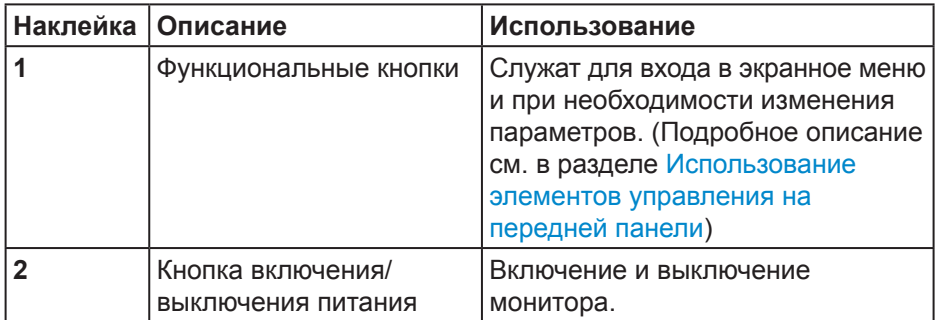

### <span id="page-8-0"></span>**Вид сзади**

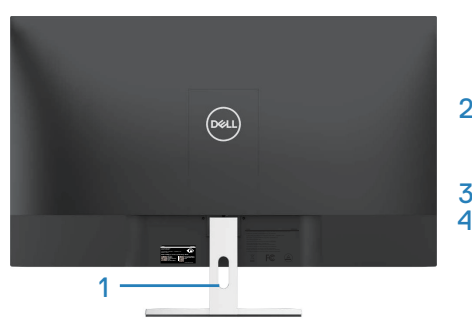

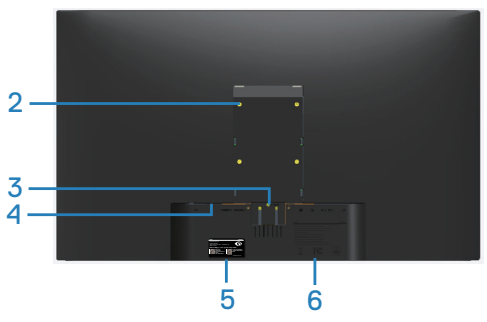

### **Монитор с подставкой**

#### **Монитор без подставки**

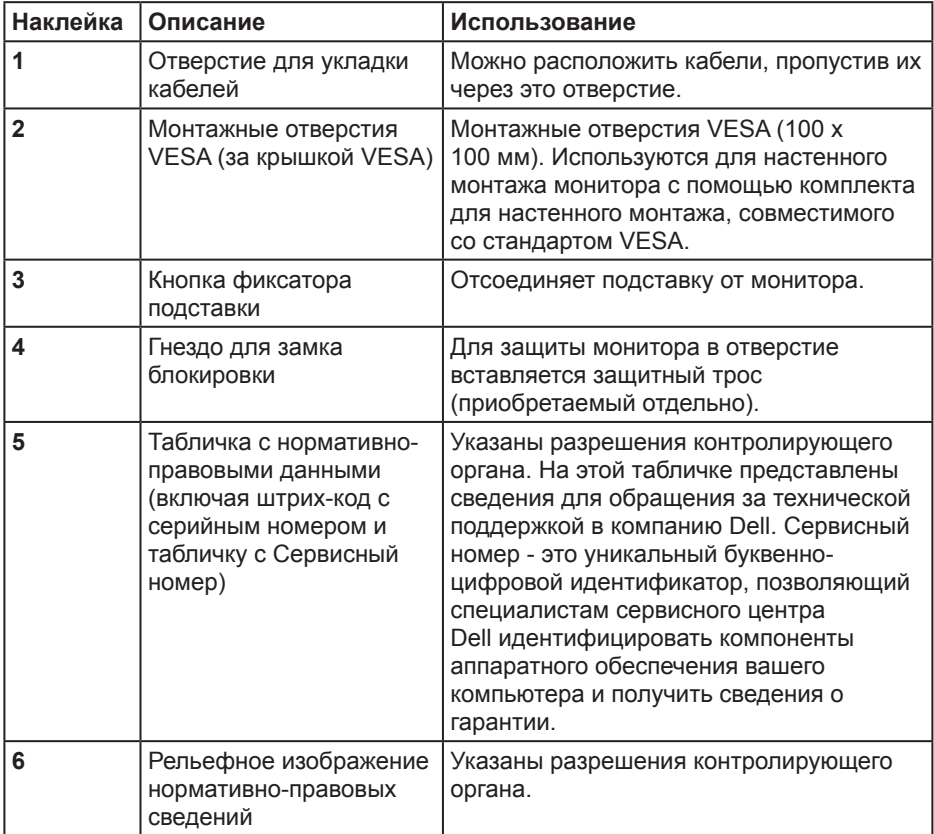

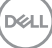

<span id="page-9-0"></span>**Вид сбоку**

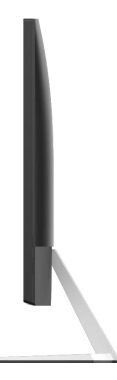

### <span id="page-9-1"></span>**Вид снизу без подставки монитора**

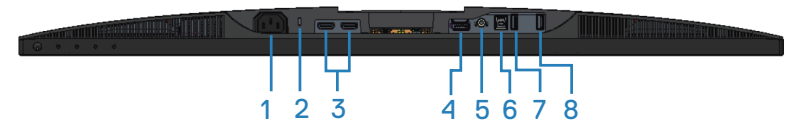

### **Вид снизу без подставки монитора**

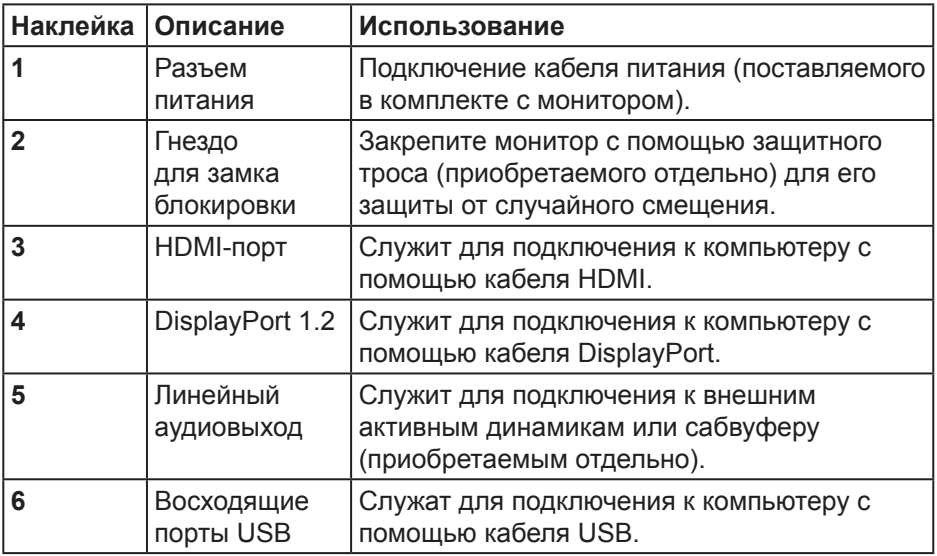

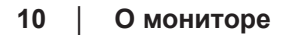

DEL

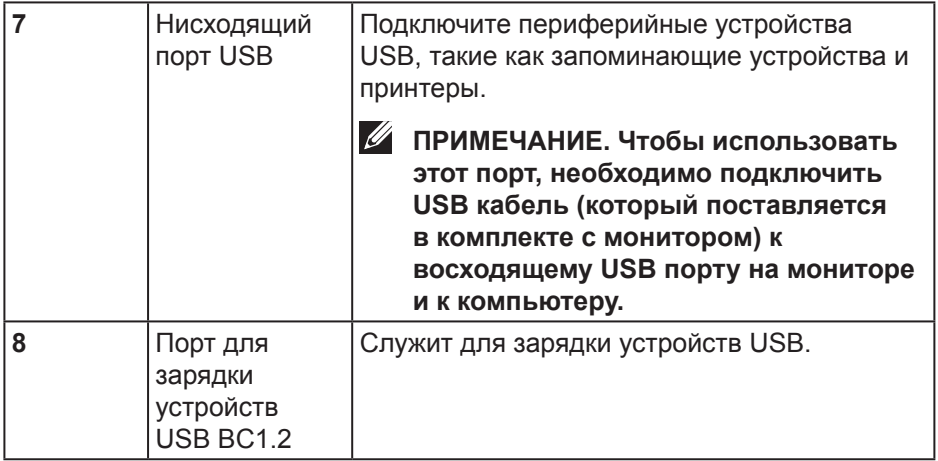

# <span id="page-11-0"></span>**Технические характеристики монитора**

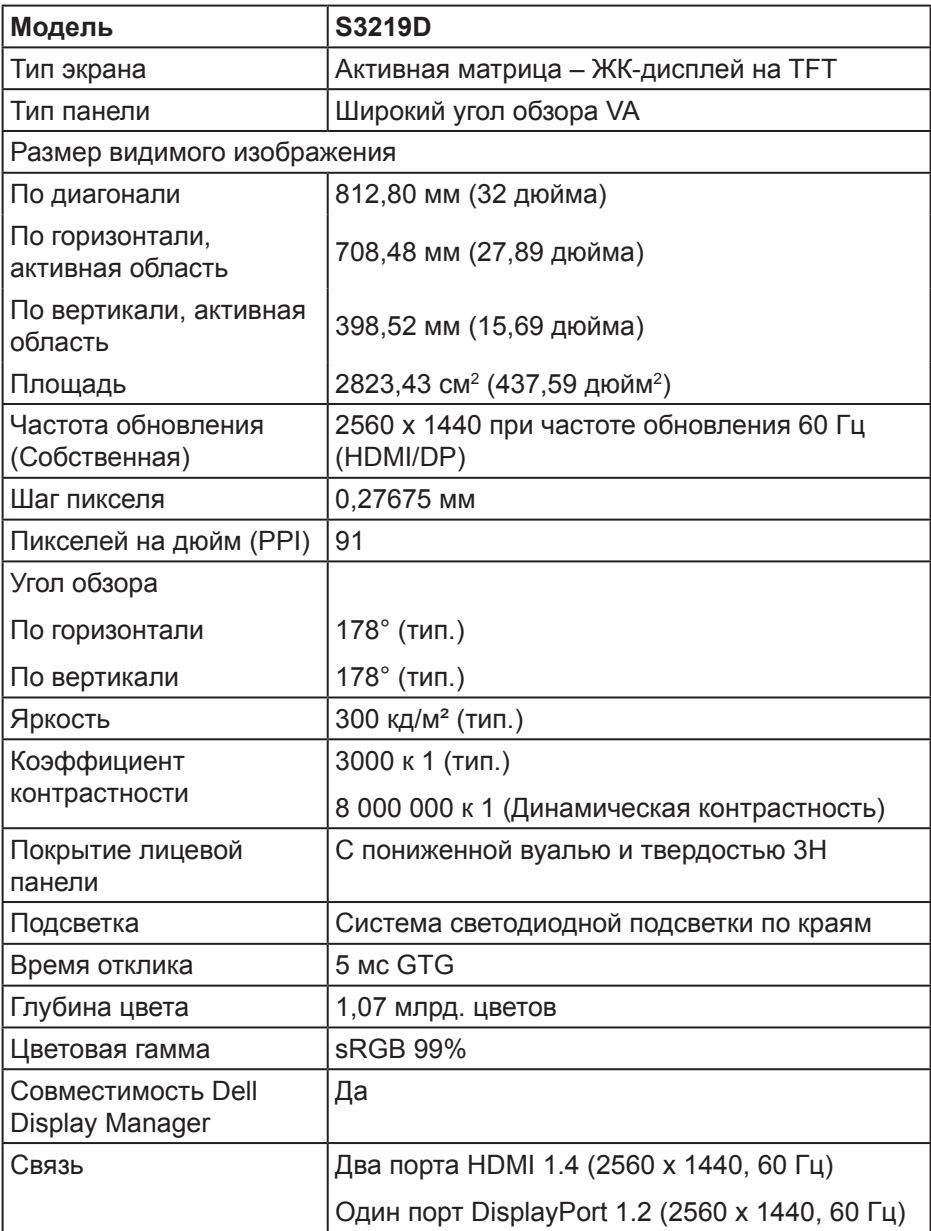

 $(\mathsf{D}\mathsf{ELL})$ 

<span id="page-12-0"></span>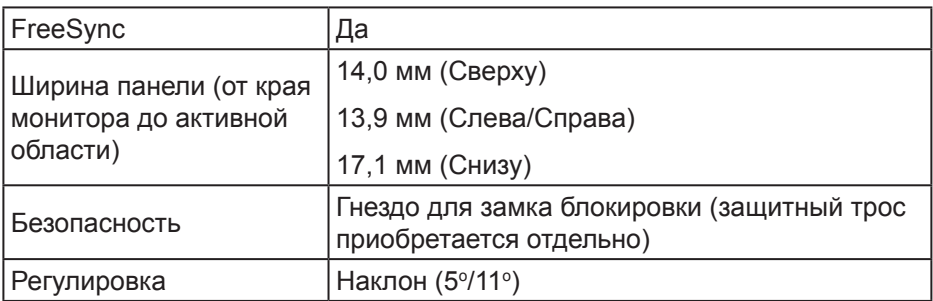

## **Характеристики разрешения**

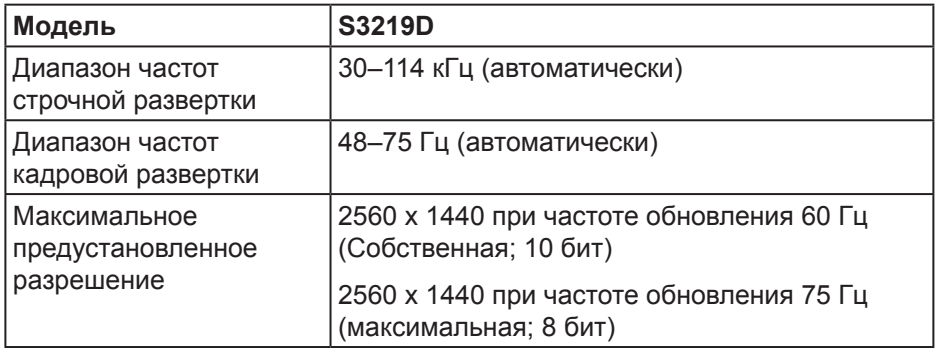

### **Поддерживаемые видеорежимы**

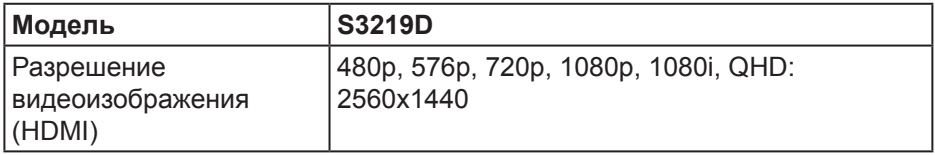

**DELL** 

### <span id="page-13-0"></span>**Предустановленные режимы отображения**

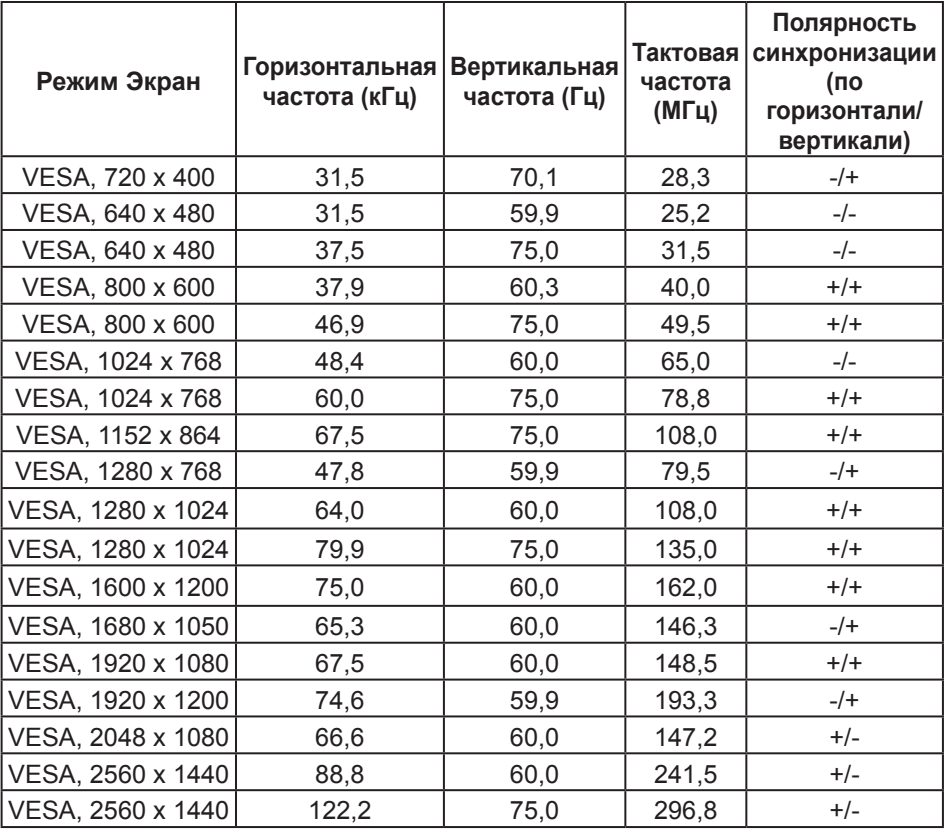

### **Электрические характеристики**

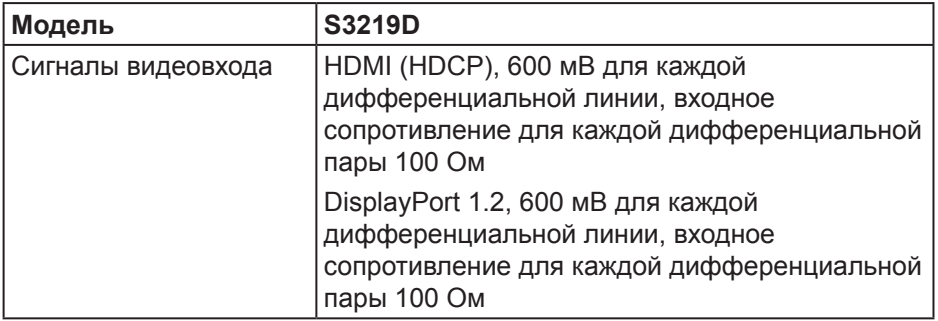

 $($ DELL $)$ 

<span id="page-14-0"></span>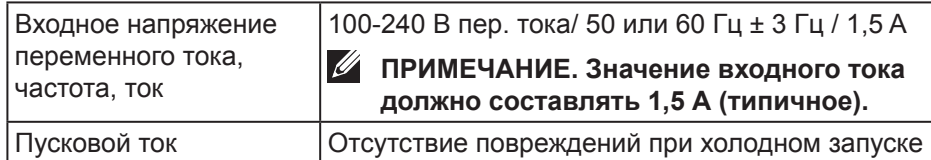

при 100-240 В пер. тока

### **Физические характеристики**

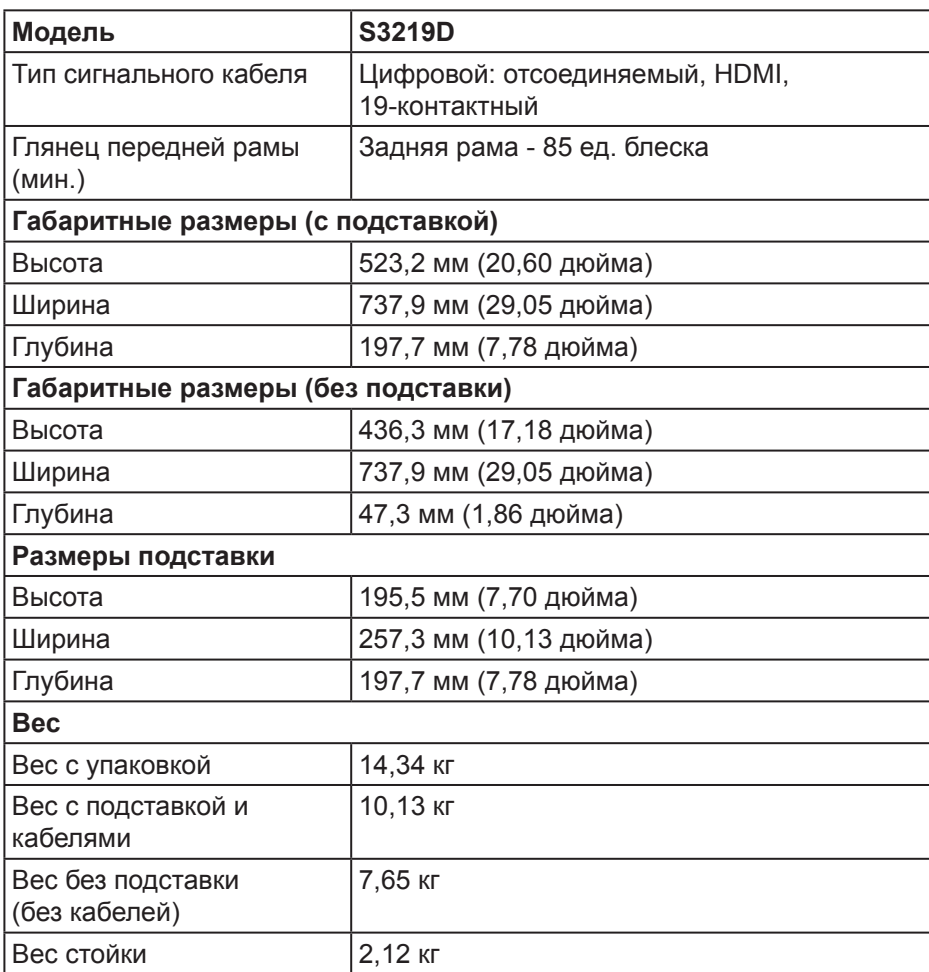

DELL

# <span id="page-15-0"></span>**Характеристики окружающей среды**

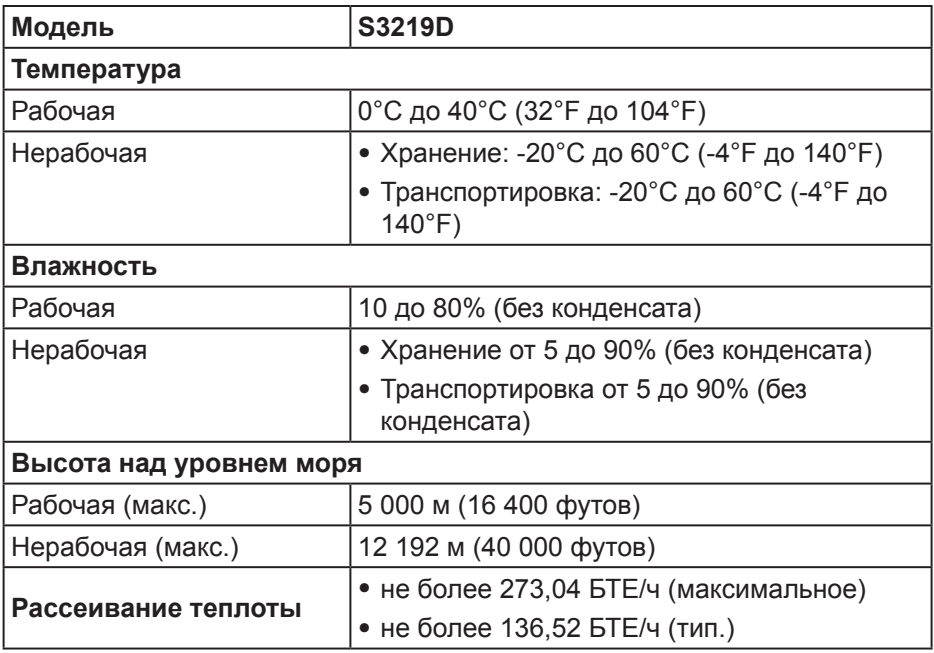

 $(\overline{DCL}$ 

### <span id="page-16-1"></span><span id="page-16-0"></span>**Режимы управления питанием**

Если на компьютере установлены видеокарта или ПО, совместимые со стандартом VESA DPM, монитор может автоматически снижать потребление энергии, если он не используется. Это называется режимом экономии энергии\*. Если компьютер распознает ввод с клавиатуры, мыши или другого устройства ввода, монитор автоматически восстанавливает свою полную функциональность. В следующей таблице указана информация относительно потребления энергии и предупреждения о включении функции автоматической экономии энергии.

\* Нулевое потребление энергии в выключенном режиме возможно только при отсоединении кабеля питания от монитора.

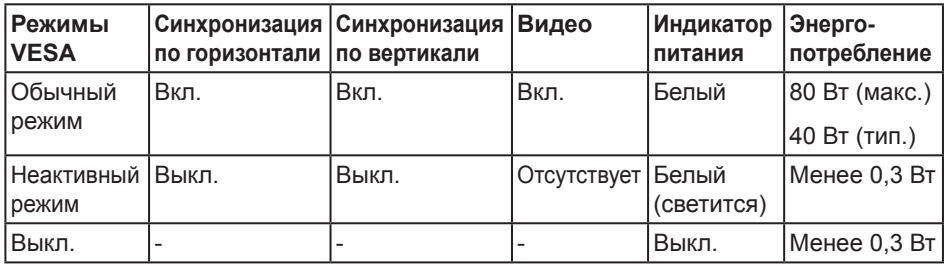

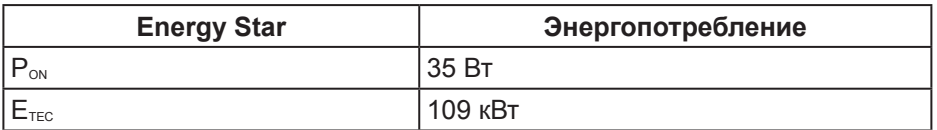

# **ПРИМЕЧАНИЕ.**

**PON: Энергопотребление в режиме работы соответствует определению стандарта Energy Star версии 7.0.**

### **ETEC: Общее энергопотребление в кВт/ч соответствует определению стандарта Energy Star версии 7.0.**

Данная информация приведена только для справки и отражает лабораторные данные. В зависимости от программного обеспечения, компонентов и подключаемых устройств работа данного изделия может отличаться, при этом уведомление об изменениях не предоставляется. Соответственно, покупатель не должен полностью полагаться на данную информацию при решении вопроса об электрических допусках и прочих характеристик. Не дается никакая гарантия в явном или подразумеваемом виде о точности и полноте информации.

Экранное меню доступно только в обычном рабочем режиме. При нажатии любой кнопки, кроме кнопки питания, в неактивном режиме отобразятся одно из следующих предупреждений:

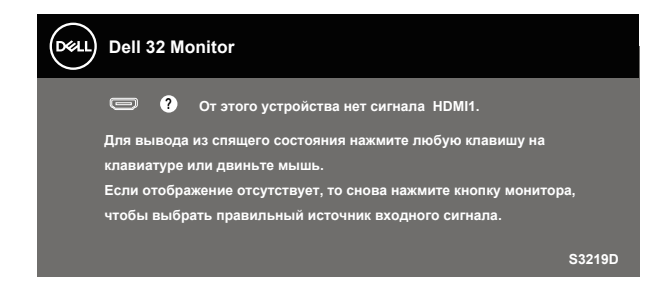

Включите компьютер и монитор для входа в экранное меню.

**ПРИМЕЧАНИЕ. Данный монитор сертифицирован по стандарту** 

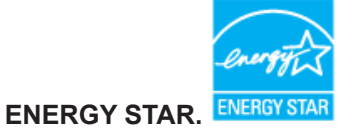

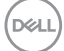

# <span id="page-18-0"></span>**Функция Plug and Play**

Можно подключить монитор к любой системе, совместимой с функцией Plug and Play. Монитор автоматически представляет компьютеру данные EDID (Extended Display Identification Data) с помощью протоколов канала экранных данных (DDC), чтобы система могла сама настроиться и оптимизировать параметры монитора. Большинство настроек монитора устанавливаются автоматически; при желании можно выбрать другие параметры. Дополнительная информация об изменении параметров монитора представлена в разделе "[Эксплуатация монитора](#page-26-1)".

# **Качество ЖК-мониторов и политика в отношении дефектных пикселей**

В процессе изготовления ЖК-монитора нередко один или несколько пикселей фиксируются в неизменяемом состоянии. Такие пиксели трудноразличимы и не ухудшают качество дисплея или удобство его использования. Дополнительные сведения о качестве ЖК-мониторов и политике в отношении дефектов пикселей компании Dell см. на веб-сайт службы поддержки **[www.dell.com/support/monitors](http://www.dell.com/support/monitors)**.

# **Указания по обслуживанию**

### **Очистка монитора**

- **ОСТОРОЖНО! Перед очисткой монитора отсоедините кабель питания монитора от электрической розетки.**
- **ВНИМАНИЕ! Перед чисткой монитора прочтите [Правилам](#page-52-2)  [техники безопасности.](#page-52-2)**

Для обеспечения максимальной эффективности следуйте указанным инструкциям при распаковке, очистке или эксплуатации монитора.

- Для очистки экрана слегка смочите мягкую чистую ткань водой. По возможности используйте специальную ткань для очистки экранов или раствор, подходящий для антистатического покрытия. Не используйте бензин, растворитель, аммиак, абразивные очистители или сжатый воздух.
- Для очистки монитора используйте слегка смоченную ткань. Не используйте какие-либо моющие средства, так как они оставляют матовую пленку на мониторе.
- Если обнаружите белый порошок при распаковке монитора, протрите его тканью.
- Обращайтесь с монитором, соблюдая осторожность, чтобы избежать появления царапин и белых меток.
- Для поддержания наилучшего качества изображения монитора используйте динамически изменяющуюся экранную заставку и выключайте монитор, если он не используется.

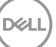

# <span id="page-19-0"></span>**Настройка монитора**

### **Сборка подставки**

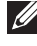

- **ПРИМЕЧАНИЕ. При поставке с завода подставка не присоединена к монитору.**
- **ПРИМЕЧАНИЕ. Перечисленные ниже действия выполняются для присоединения подставки, входящей к комплект поставки монитора. Для присоединения подставки стороннего производителя см. документацию к соответствующей подставке.**

Для прикрепления подставки к монитору выполните следующие действия.

- **1.** Для извлечения подставки из верхней защитной прокладки следуйте инструкциям на клапанах коробки.
- **2.** Присоедините подставку к основанию и затяните винт на основании.

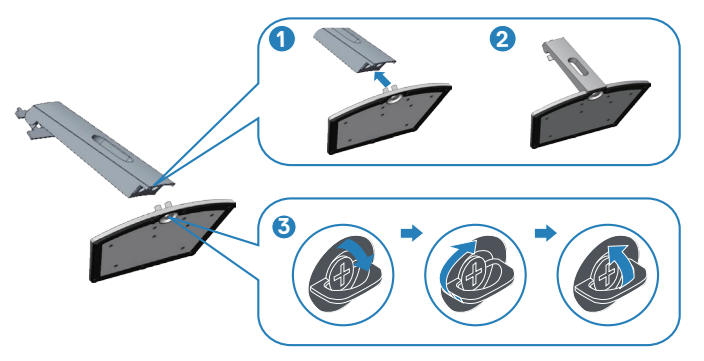

- **3.** Совместите кронштейн для подставки с пазами на задней панели монитора.
- **4.** Вставьте подставку до щелчка.

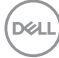

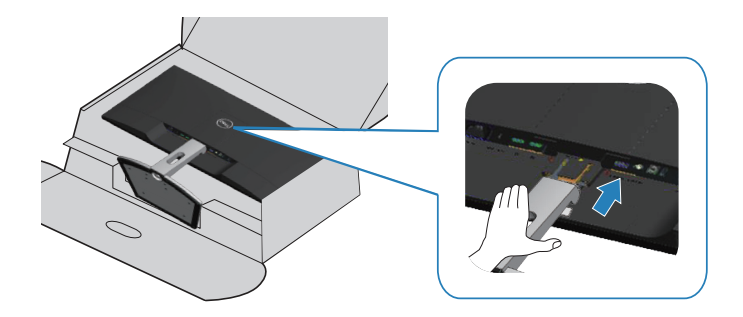

**5.** Установите монитор в вертикальное положение.

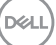

## <span id="page-21-0"></span>**Подключение монитора**

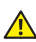

**ОСТОРОЖНО! Перед началом выполнения любых действий, указанных в этом разделе, выполните инструкции согласно [Правилам техники безопасности.](#page-52-2)**

**ПРИМЕЧАНИЕ. Не подключайте все кабели монитора к одному компьютеру. Перед подключением кабелей к монитору рекомендуется пропустить их через отверстие для прокладки кабелей в подставке.**

Для подключения компьютера к монитору выполните следующие действия.

- **1.** Выключите компьютер и отсоедините кабель питания.
- **2.** Подключите кабель HDMI или DisplayPort от монитора к компьютеру.

### **Подключение кабеля HDMI 1.4 и USB 3.0**

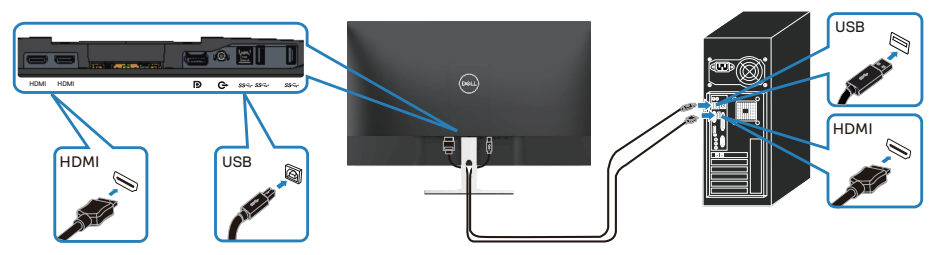

- **1.** Подключите восходящий порт USB 3.0 (кабель входит в комплект поставки монитора) к соответствующему порту USB 3.0 на компьютере. (См. [Вид снизу без подставки монитора](#page-9-1) для получения подробной информации.)
- **2.** Подключите периферийные устройства с интерфейсом USB 3.0 к нисходящим портам USB 3.0 монитора.
- **3.** Подключите кабели питания компьютера и монитора к электрической розетке.

### **Подключение кабеля DP 1.2 (приобретается отдельно)**

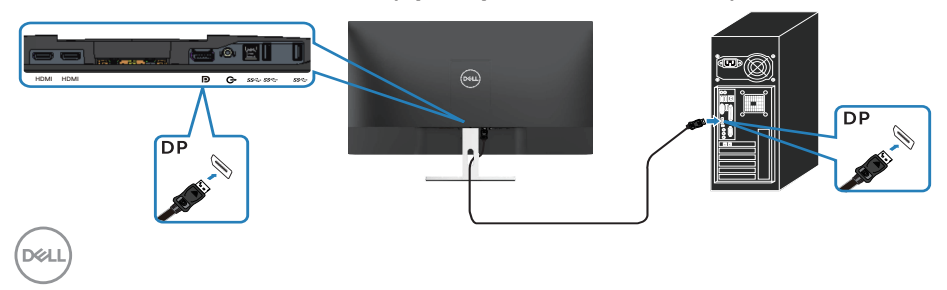

# <span id="page-22-0"></span>**Укладка кабелей**

Расположите кабели, подключенные к монитору, в отверстии для укладки кабелей.

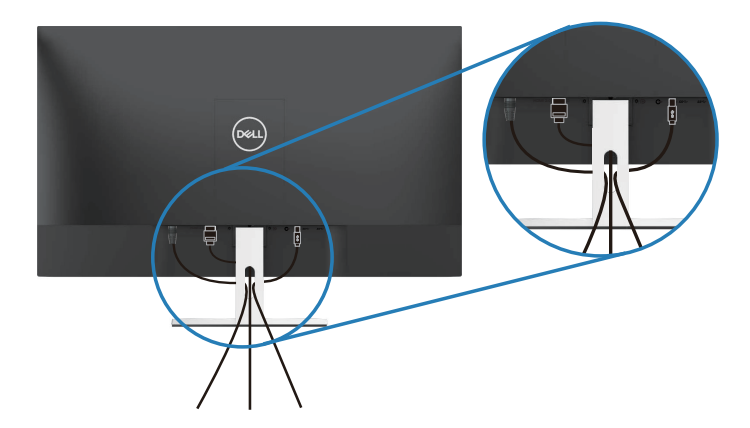

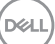

### <span id="page-23-0"></span>**Отсоединение подставки**

- **ПРИМЕЧАНИЕ. Чтобы не поцарапать экран при отсоединении подставки, положите монитор на мягкую чистую поверхность.**
- **ПРИМЕЧАНИЕ. Перечисленные ниже действия выполняются только для присоединения подставки, входящей к комплект поставки монитора. Для присоединения подставки стороннего производителя см. документацию к соответствующей подставке.**

Отсоединение подставки.

**1.** Положите монитор на мягкую ткань или подушку на столе.

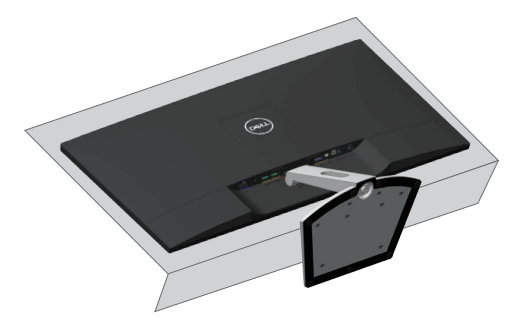

**2.** Наклоните подставку вниз, чтобы открыть доступ к фиксатору подставки.

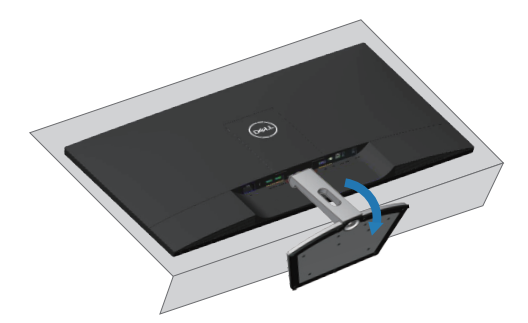

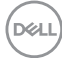

**3.** С помощью длинной отвертки нажмите на фиксатор.

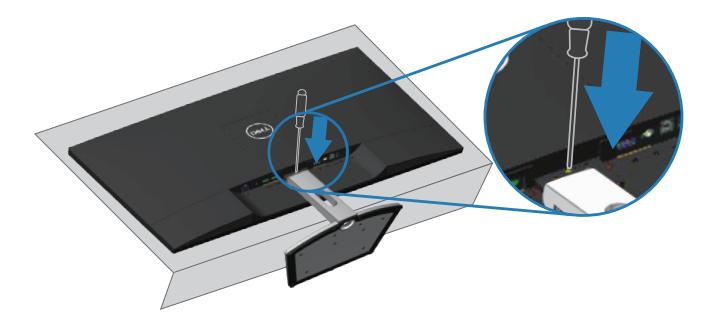

**4.** Удерживая фиксатор нажатым, извлеките подставку.

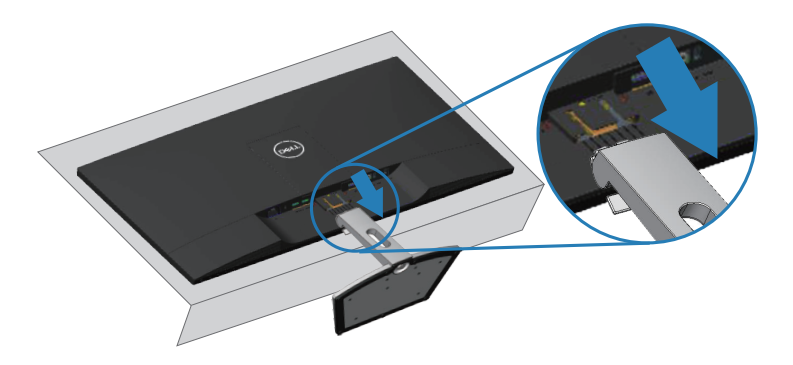

.<br>D¢Ll

# <span id="page-25-0"></span>**Монтаж на стену (дополнительно)**

См. инструкции, входящие в комплект поставки крепления VESA, для установки подставки. (Размер винта: M4 x 10 мм)

- **1.** Положите монитор экраном вниз на мягкую ткань или подушку на ровной поверхности (на столе).
- **2.** Снимите подставку.
- **3.** Снимите крышку VESA.

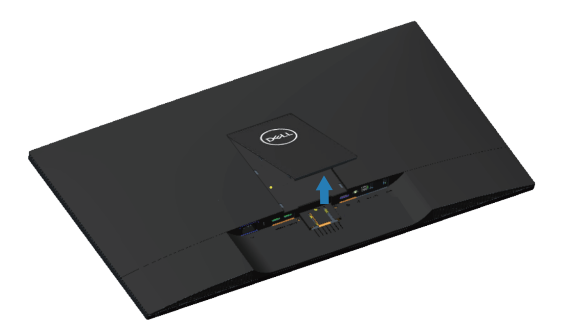

- **4.** С помощью отвертки отверните четыре винта крепления пластиковой крышки.
- **5.** Установите монтажный кронштейн из комплекта к ЖК-монитору.
- **6.** Установите ЖК-монитор на стене в соответствии с указаниями из комплекта поставки.

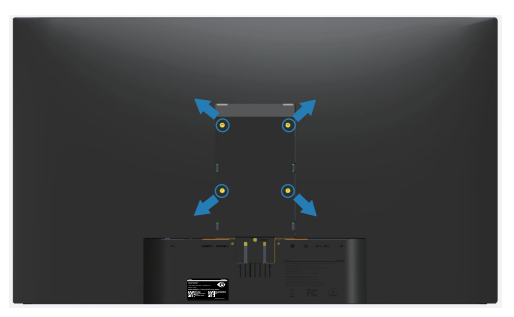

**ПРИМЕЧАНИЕ. Допускается использование только сертифицированного UL настенного кронштейна, рассчитанного на вес/нагрузку не менее 30,32 кг.**

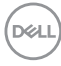

# <span id="page-26-1"></span><span id="page-26-0"></span>**Эксплуатация монитора**

### **Включение питания монитора**

Нажмите кнопку , чтобы включить монитор.

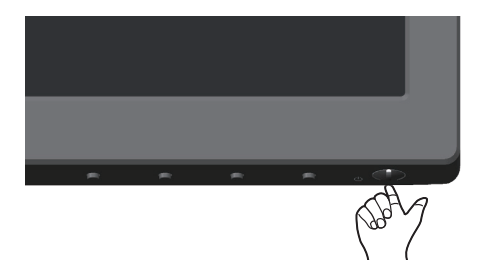

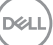

# <span id="page-27-1"></span><span id="page-27-0"></span>**Использование элементов управления на передней**

# **панели**

Кнопки в нижней части монитора используются для настройки параметров изображения.

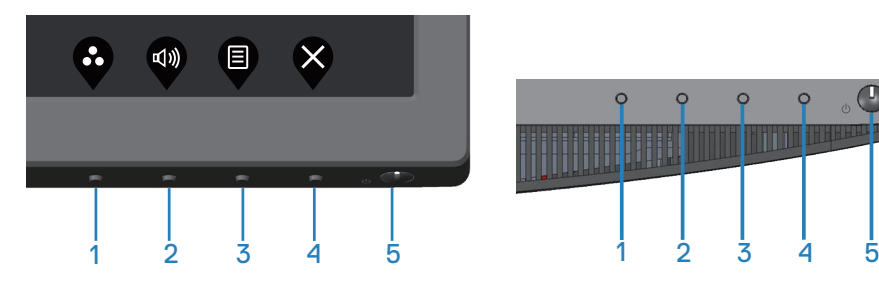

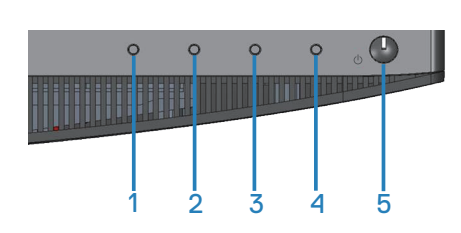

### **Кнопки управления**

В следующей таблице представлено описание кнопок управления.

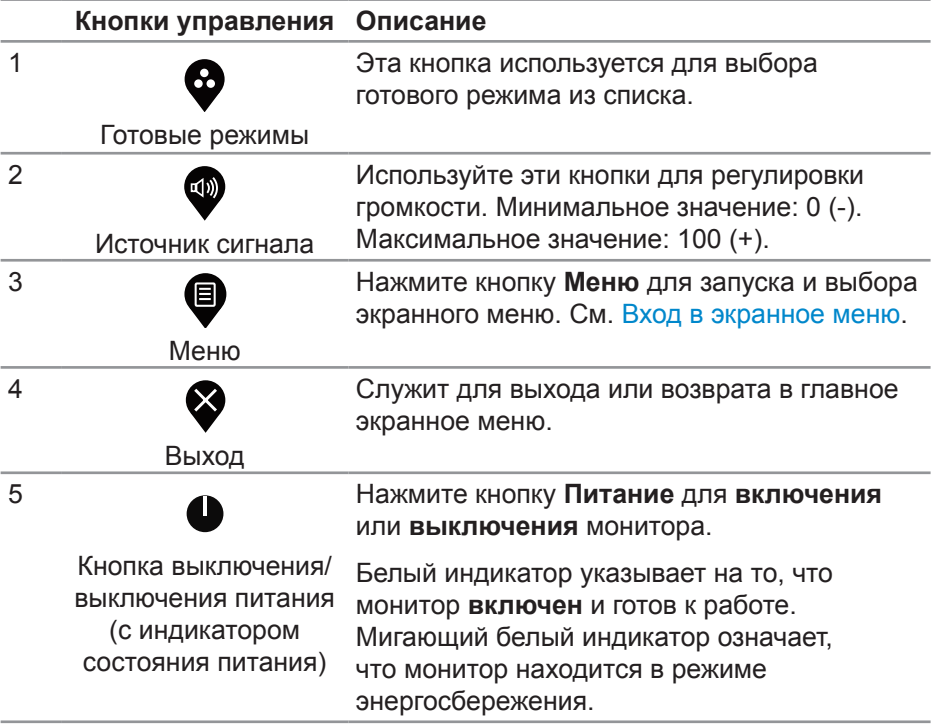

#### <span id="page-28-0"></span>**Элементы экранного меню**

Кнопки на нижней панели монитора используются для настройки параметров изображения.

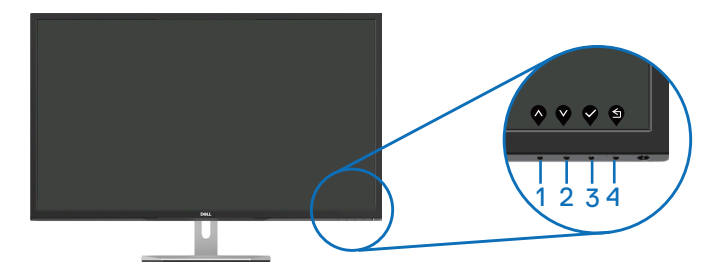

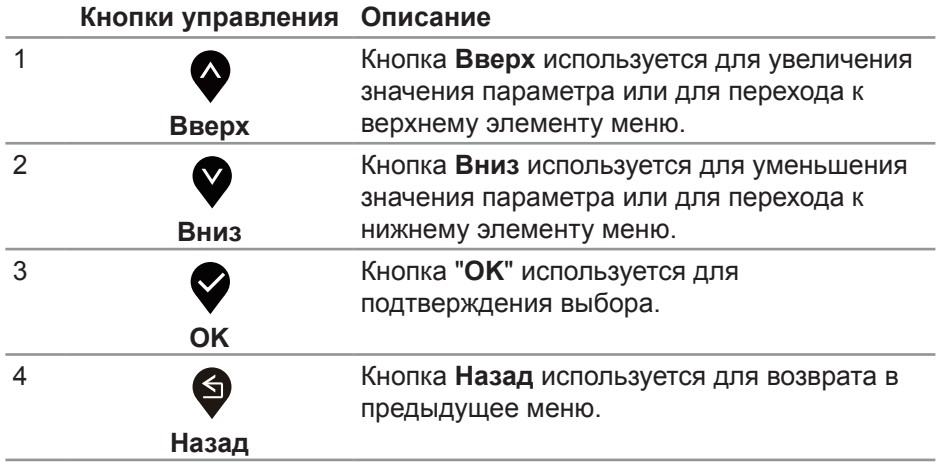

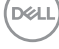

### <span id="page-29-0"></span>**Функции экранного меню**

### <span id="page-29-1"></span>**Вход в экранное меню**

- **И ПРИМЕЧАНИЕ.** Все сделанные изменения автоматически сохраняются при переходе к следующему элементу меню, выходе из меню или в режиме ожидания автоматического выхода из меню.
	- 1. Нажмите на кнопку **Ф** для отображения главного меню.

**Главное меню для источника входного сигнала HDMI**

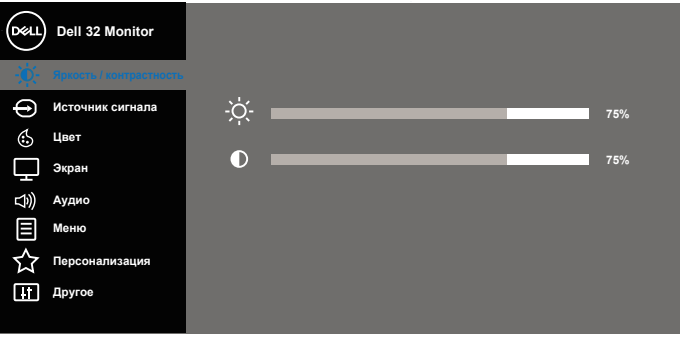

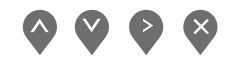

- **2.** Кнопки **4** и **V** используются для перемещения между пунктами меню. При переходе от одного параметра к другому название параметра выделяется. Полный список параметров, доступных для монитора, представлен в следующей таблице.
- **3.** Нажмите кнопку  **один раз, чтобы активировать выделенный пункт.**
- **4.** С помощью кнопок  **и выберите требуемый параметр.**
- **5.** Нажмите кнопку  $\bullet$ , затем с помощью кнопок  $\bullet$  и  $\bullet$  измените параметр в соответствии с индикаторами в меню.
- **6.** Нажмите кнопку **Ф** для возврата в главное меню.

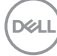

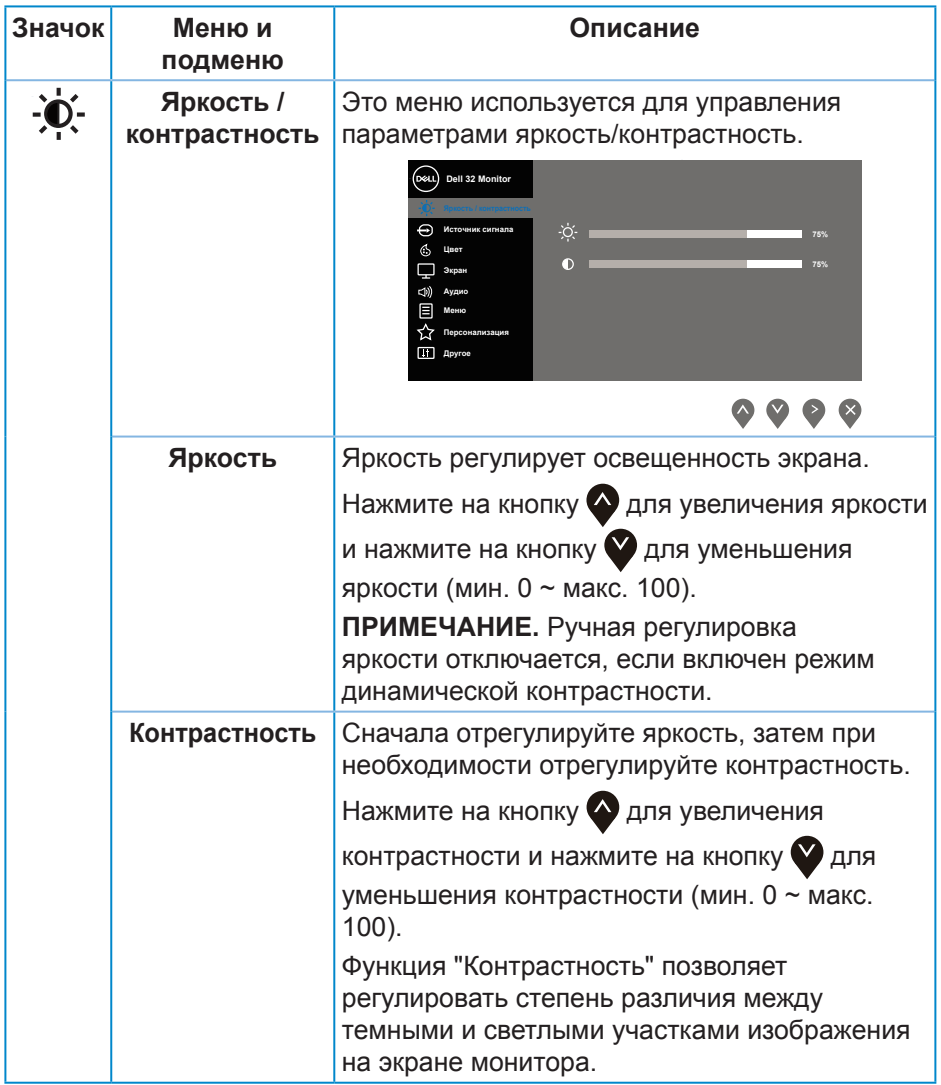

 $($ DELL

<span id="page-31-0"></span>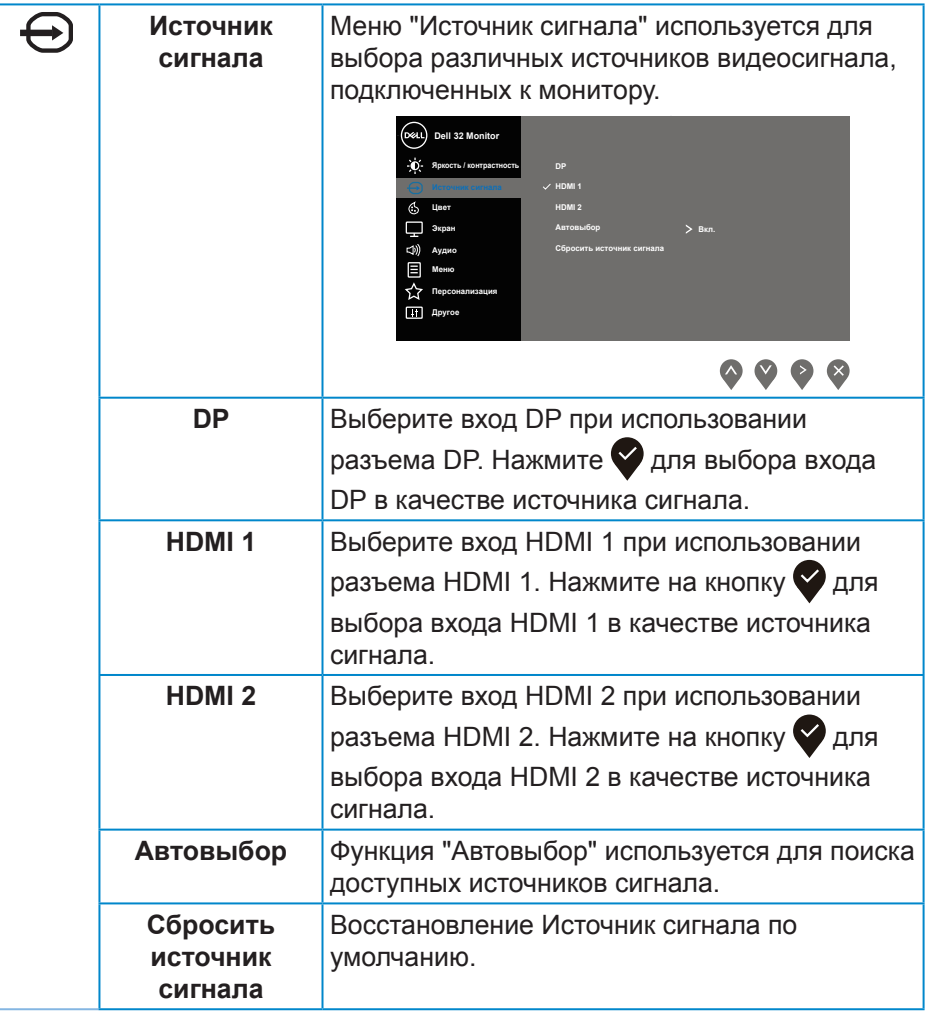

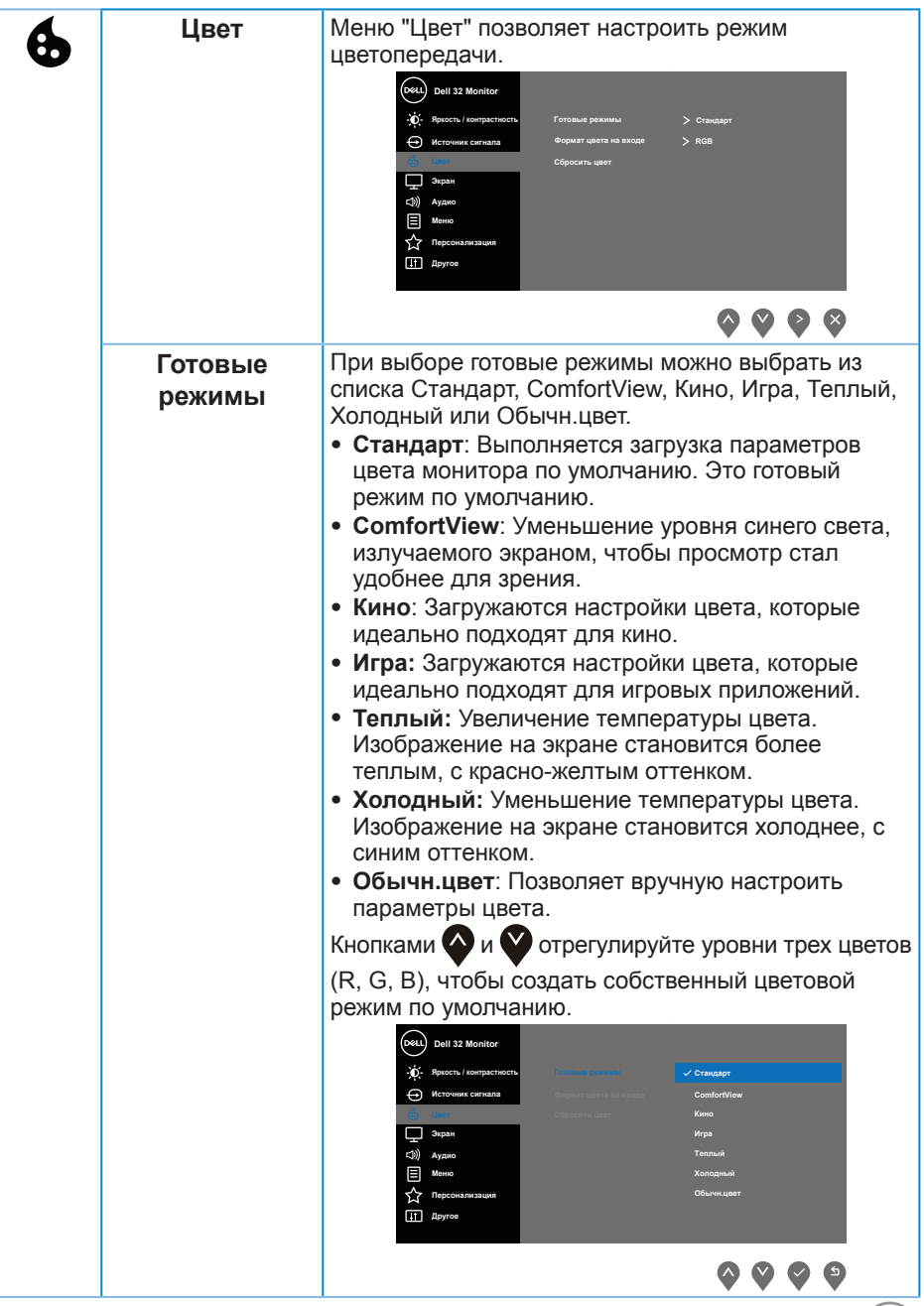

 $($ DELL

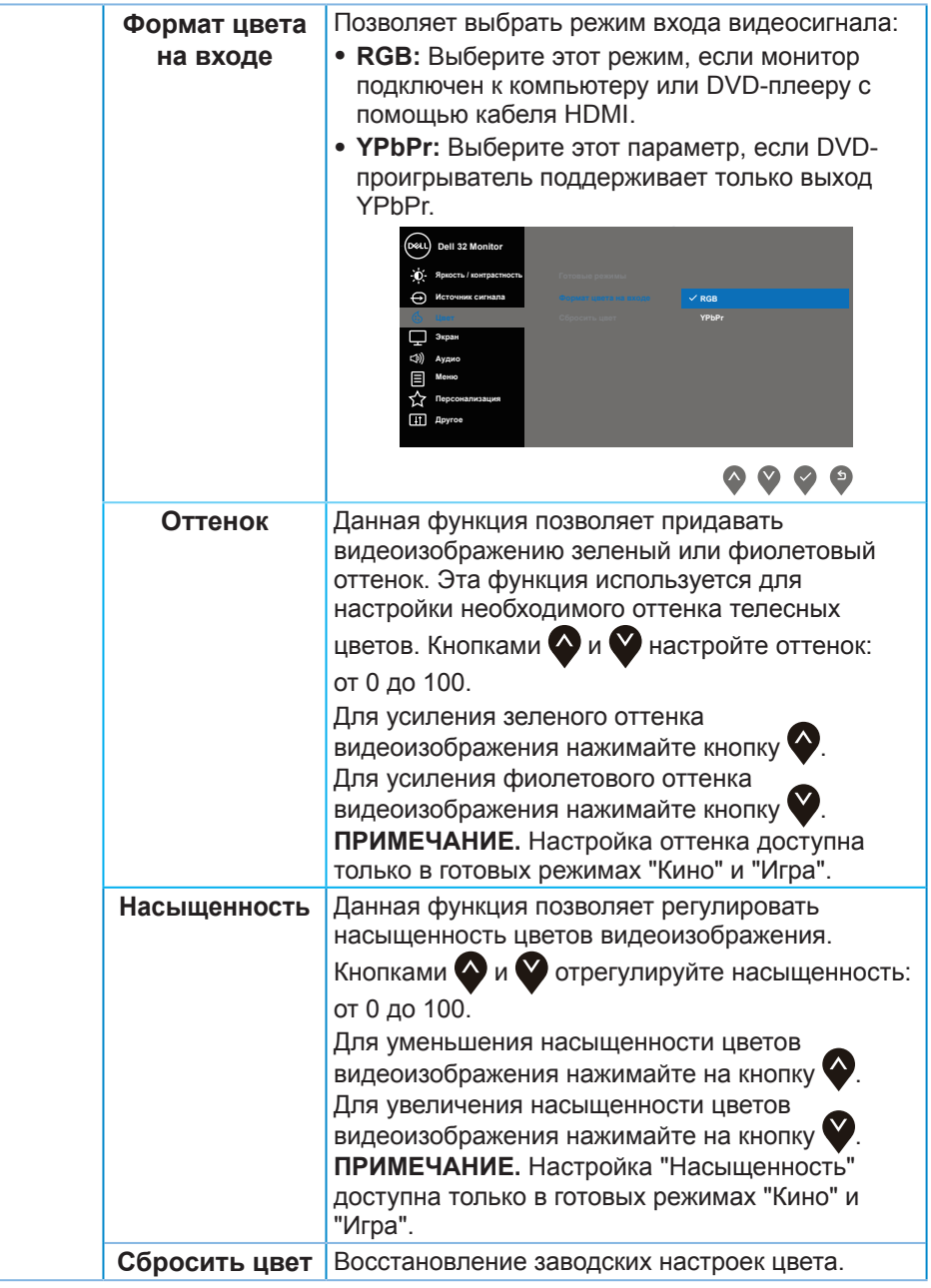

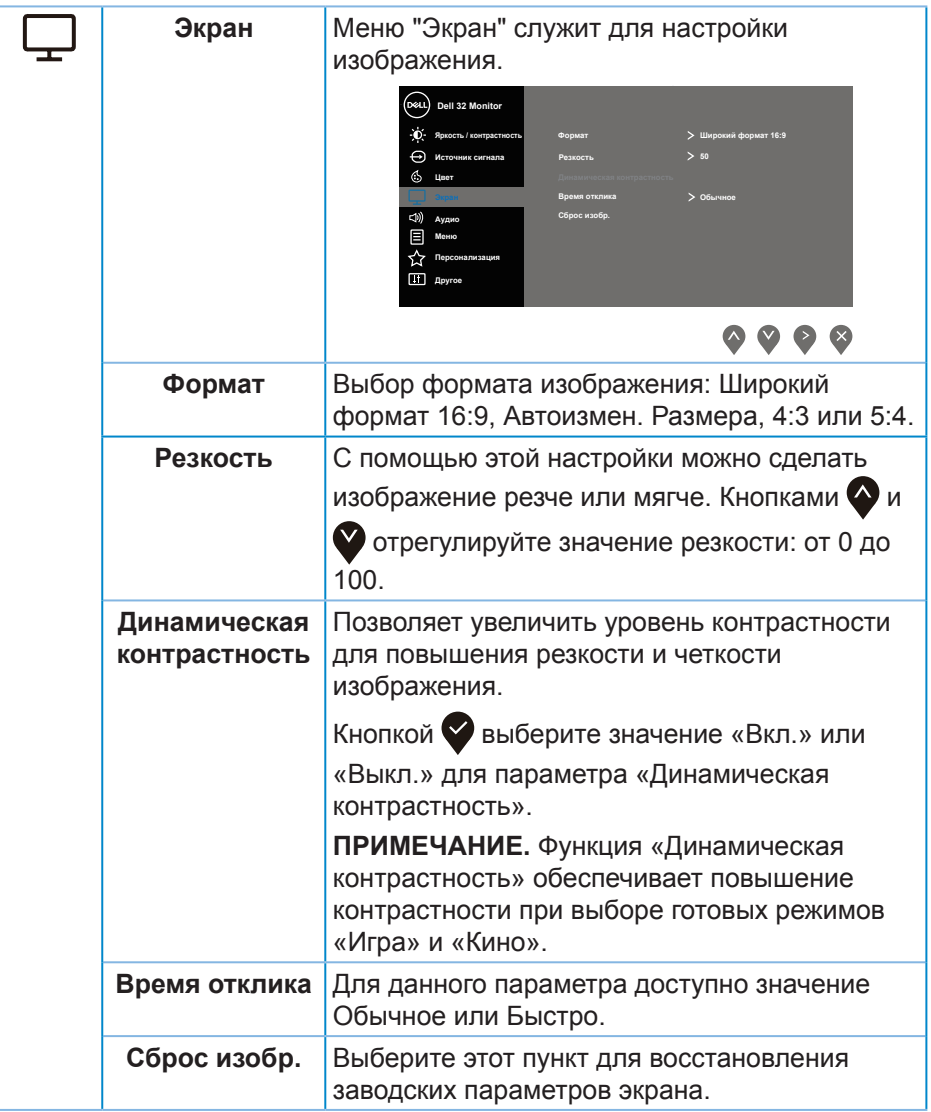

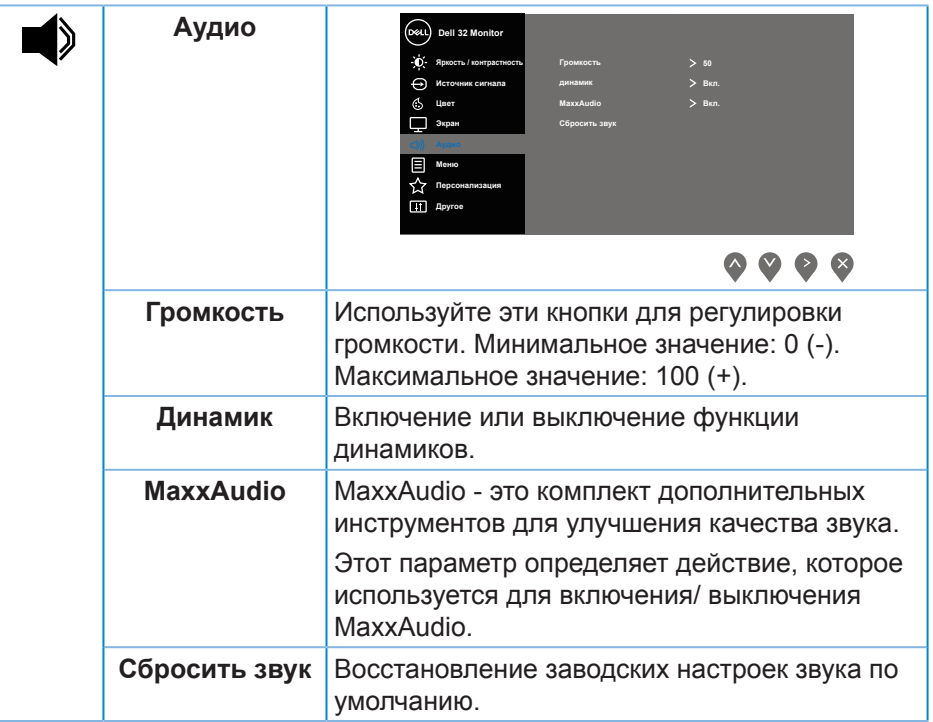

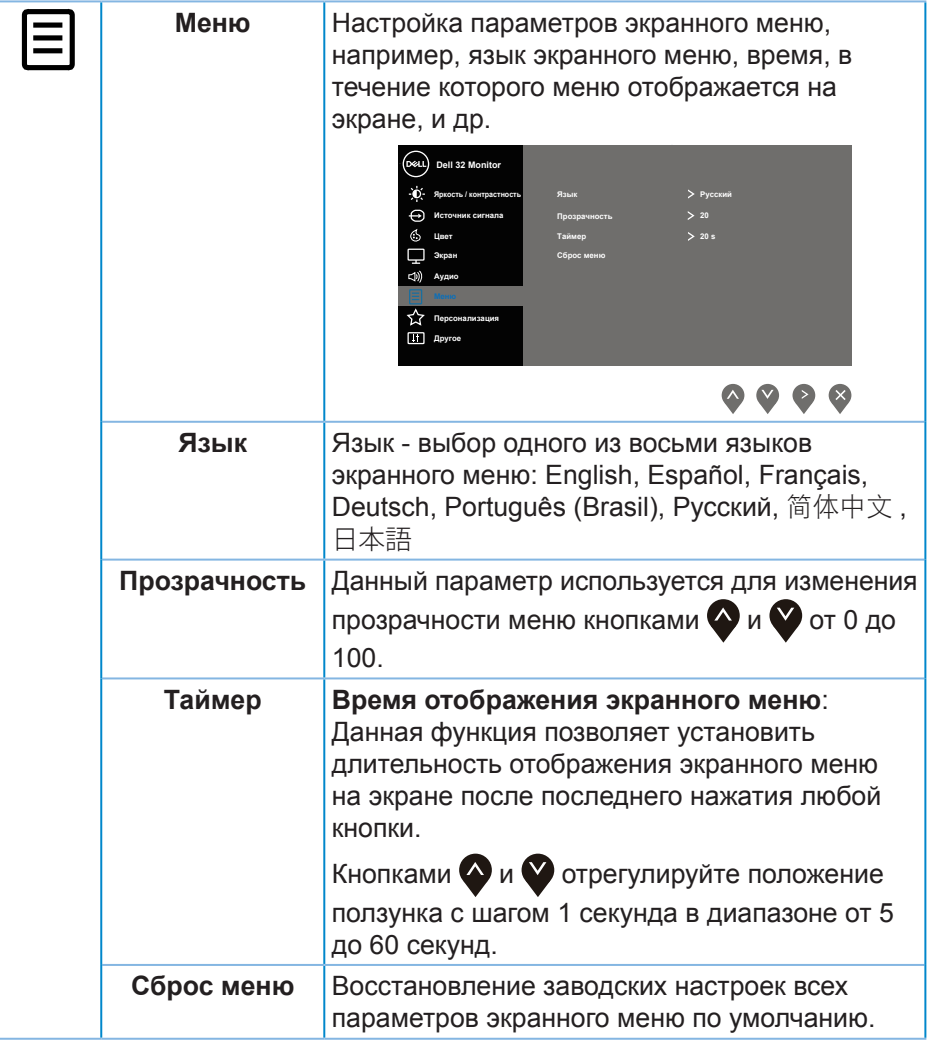

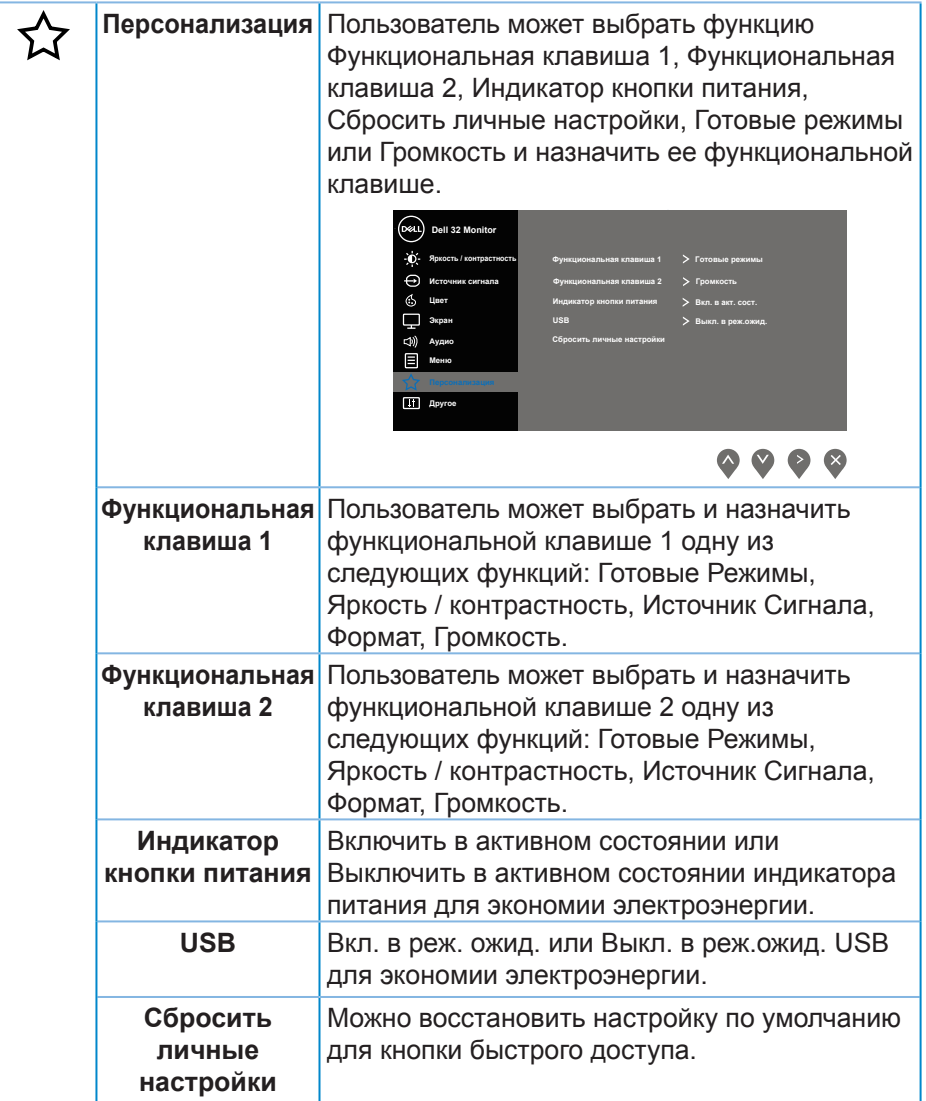

 $\overline{(\text{Delta})}$ 

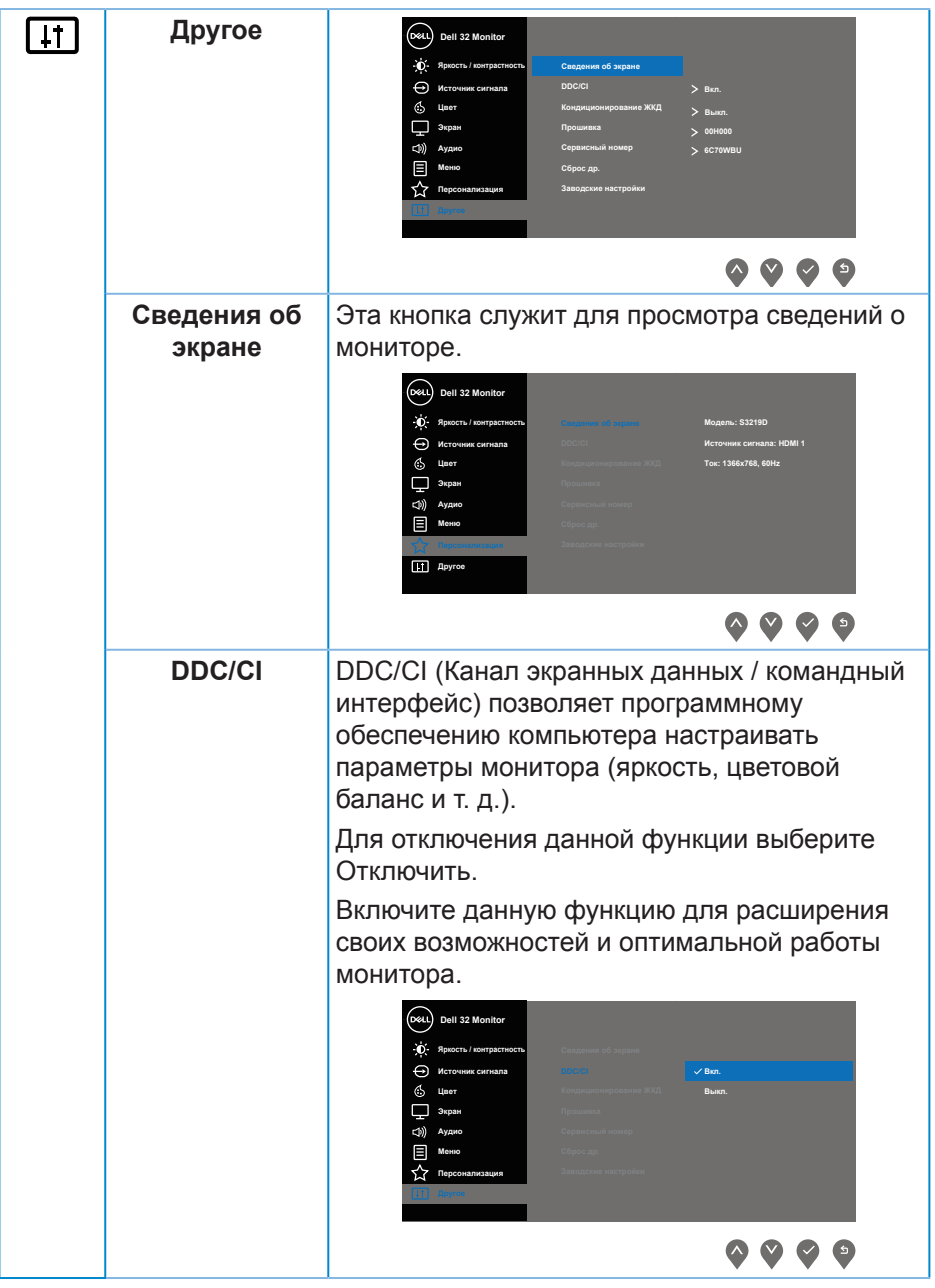

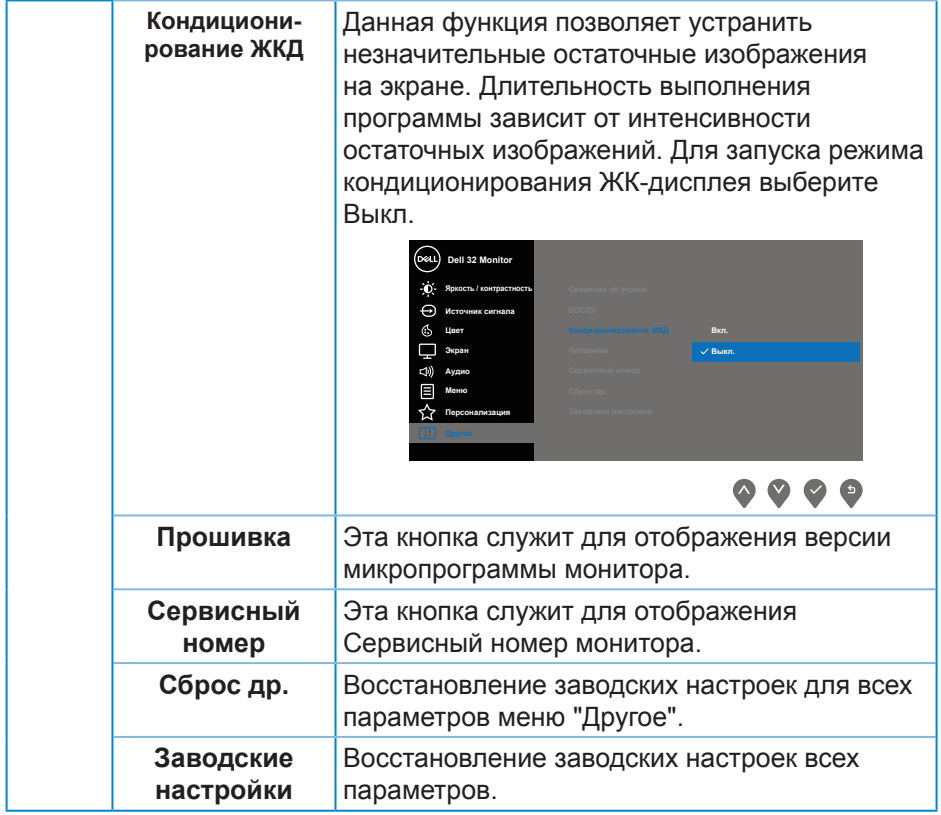

**И ПРИМЕЧАНИЕ.** В данном мониторе имеется встроенная функция автоматической калибровки яркости для компенсации старения светодиодов.

#### **Предупреждения экранного меню**

Если включена функция "**Динамическая контрастность**" в готовых режимах: "**Игра**" и "**Кино**", отключается функция ручной регулировки яркости.

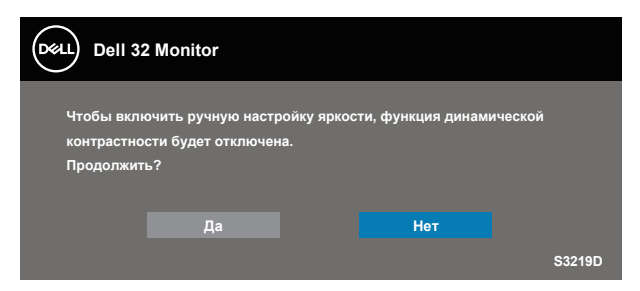

Перед отключением функции **DDC/CI** отобразится следующее предупреждение:

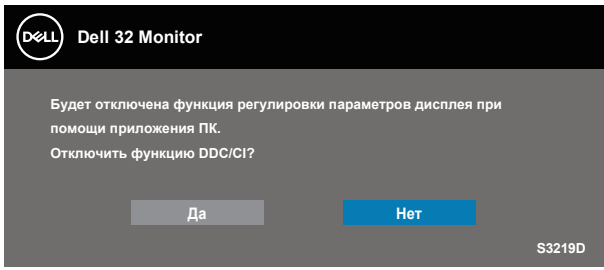

При переходе монитора в **режим энергосбережения** отображается следующее сообщение:

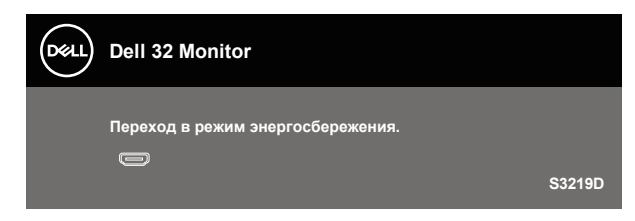

DØL

Если кабель HDMI не подключен, отобразится всплывающее диалоговое окно, показанное ниже. Если оставить монитор в этом состоянии, он перейдет в режим экономии энергии через 4 минут.

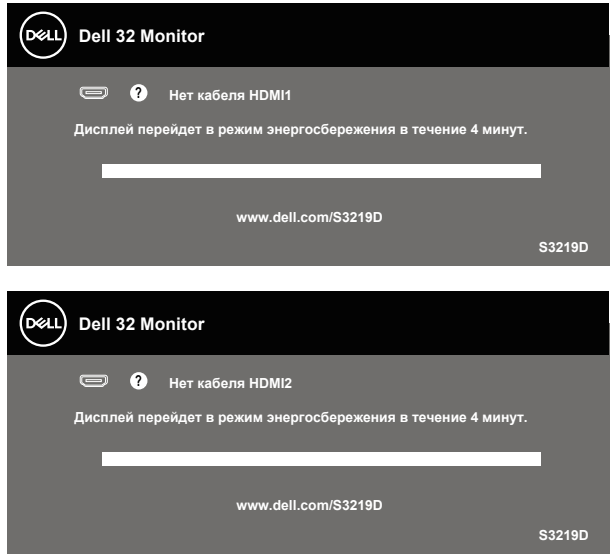

Если кабель DP не подключен, отобразится всплывающее диалоговое окно, показанное ниже. Если оставить монитор в этом состоянии, он перейдет в режим экономии энергии через 4 минут.

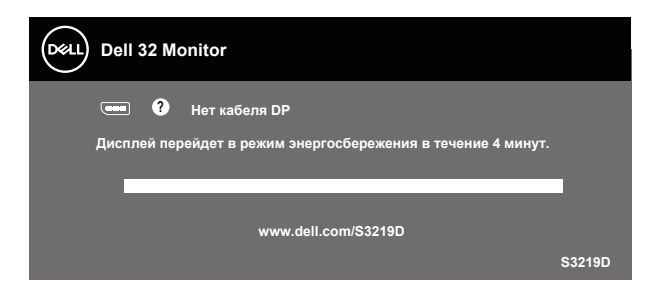

Для получения дополнительной информации см. [Поиск и устранение](#page-45-1)  [неисправностей.](#page-45-1)

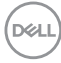

# <span id="page-42-0"></span>**Настройка монитора**

#### **Установка максимального разрешения**

Для установки максимального разрешения монитора выполните описанные ниже действия:

В Windows 7, Windows 8, Windows 8.1 и Windows 10:

- **1.** Для Windows 8 и Windows 8.1 выберите плитку Desktop (Рабочий стол), чтобы перейти к классическому рабочему столу.
- **2.** Щелкните правой кнопкой мыши по рабочему столу и выберите пункт **"Screen Resolution " (Разрешение экрана)**.
- **3.** Щелкните раскрывающийся список "Разрешение экрана" и выберите разрешение **2560 x 1440**.
- **4.** Нажмите кнопку "**OK**".

Если разрешение **2560 x 1440** отсутствует в списке, возможно, потребуется обновить драйвер видеокарты. В зависимости от компьютера выполните одну из следующих операций.

При использовании ПК или портативного компьютера Dell:

• Перейдите на веб-сайт **[www.dell.com/support](http://www.dell.com/support)**, введите Сервисный номер и загрузите драйвер последней версии для используемой видеокарты.

Если используется компьютер, отличный от Dell (портативный или настольный):

- Перейдите на веб-сайт службы поддержки компьютера и загрузите графические драйверы последней версии.
- Перейдите на веб-сайт производителя видеокарты и загрузите графические драйверы последней версии.

### **Если вы пользуетесь ПК Dell или портативным компьютером Dell с доступом в Интернет**

- **1.** Перейдите на веб-сайт **www.dell.com/support**, введите Сервисный номер и загрузите драйвер последней версии для используемой видеокарты.
- **2.** После установки драйверов графического адаптера попробуйте снова установить разрешение **2560 x 1440**.
- **ПРИМЕЧАНИЕ. Если не удается установить разрешение 2560 x 1440, обратитесь в компанию Dell для получения информации о графических адаптерах, поддерживающих данное разрешение.**

DELI

### <span id="page-43-0"></span>**Если вы пользуетесь ПК, портативным компьютером или графической картой, отличной от Dell**

В Windows 7, Windows 8, Windows 8.1 и Windows 10:

- **1.** Для Windows 8 и Windows 8.1 выберите плитку Desktop (Рабочий стол), чтобы перейти к классическому рабочему столу.
- **2.** Щелкните правой кнопкой мыши по рабочему столу и выберите **Personalization (Персонализация)**.
- **3.** Щелкните **Change Display Settings (Изменить параметры отображения)**.
- **4.** Щелкните **Advanced Settings (Расширенные настройки)**.
- **5.** Определите изготовителя графического контроллера, проверив описание сверху окна (например, NVIDIA, ATI, Intel и т. д.).
- **6.** Посетите веб-сайт изготовителя видеокарты для получения обновленного драйвера (например, **[www.ATI.com](http://www.ATI.com)** или **[www.AMD.com](http://www.NVIDIA.com)**).
- **7.** После установки драйверов графического адаптера попробуйте снова установить разрешение **2560 x 1440**.

**D**<sup></sup>

# <span id="page-44-0"></span>**Регулировка наклона**

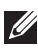

**ПРИМЕЧАНИЕ. При поставке с завода подставка не присоединена к монитору.**

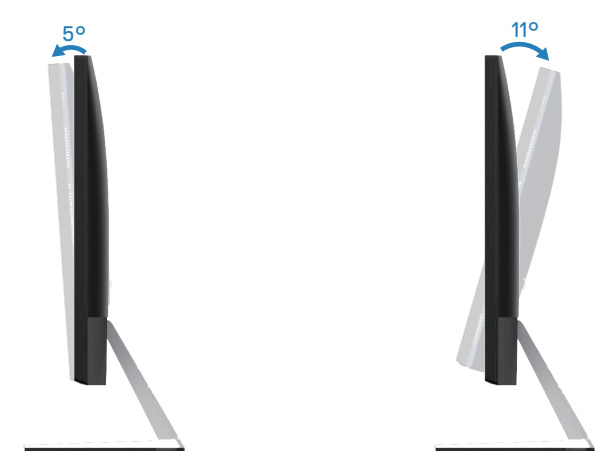

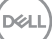

# <span id="page-45-1"></span><span id="page-45-0"></span>**Поиск и устранение неисправностей**

**ОСТОРОЖНО! Перед началом выполнения любых действий, указанных в этом разделе, выполните инструкции согласно [Правилам техники безопасности.](#page-52-2)**

### **Самотестирование**

Монитор оснащен функцией самотестирования, которая позволяет проверить правильность его работы. Если монитор и компьютер подключены правильно, но монитор остается темным, запустите функцию самотестирования монитора, выполнив следующие действия.

- **1.** Выключите компьютер и монитор.
- **2.** Отключите все видеокабели от монитора. Компьютер при этом не используется.
- **3.** Включите монитор.

При нормальной работе монитора он обнаруживает отсутствие сигнала и отображается одно из следующих предупреждений. В режиме самотестирования индикатор питания горит белым светом.

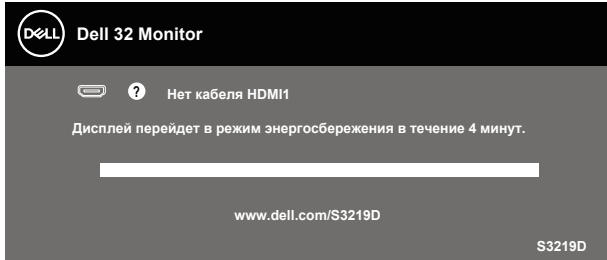

- **ПРИМЕЧАНИЕ. Данное окно также отображается при нормальной работе системы, если видеокабель отсоединен или поврежден.**
	- **4.** Отключите монитор и снова подсоедините видеокабель; затем включите компьютер и монитор.

Если после подключения кабелей экран монитора остается черным проверьте видеокарту и компьютер.

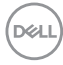

### <span id="page-46-0"></span>**Встроенная система диагностики**

Монитор оснащен встроенным инструментом диагностики, который поможет определить неисправный компонент: монитор, компьютер или видеокарту.

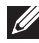

### **ПРИМЕЧАНИЕ. Можно запустить встроенную систему диагностики, если видеокабель отключен и монитор находится в режиме самотестирования.**

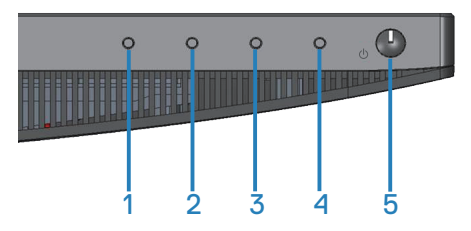

Для запуска встроенной системы диагностики выполните следующие действия.

- **1.** Убедитесь, что экран чист (нет частиц пыли на поверхности экрана).
- **2.** Отсоедините видеокабель на задней стороне компьютера или монитора. Монитор переходит в режим самотестирования.
- **3.** Нажмите и удерживайте кнопку 1 в течение 5 секунд. Отображается серый экран.
- **4.** Тщательно проверьте экран.
- **5.** Нажмите кнопку 1 на нижней панели еще раз. Цвет экрана изменится на красный.
- **6.** Проверьте экран.
- **7.** Повторите шаги 5 и 6 для проверки экрана на зеленом, синем, черном, белом и текстовом экранах.

Проверка будет завершена, когда отобразится текстовая страница. Для выхода снова нажмите кнопку 1.

Если не обнаружено каких-либо неисправностей экрана при использовании встроенной системы диагностики, значит, монитор работает исправно. Проверьте видеокарту и компьютер.

# <span id="page-47-0"></span>**Общие проблемы**

В следующей таблице содержится общая информация об общих проблемах монитора, которые могут возникнуть во время работы, а также указаны способы их решения.

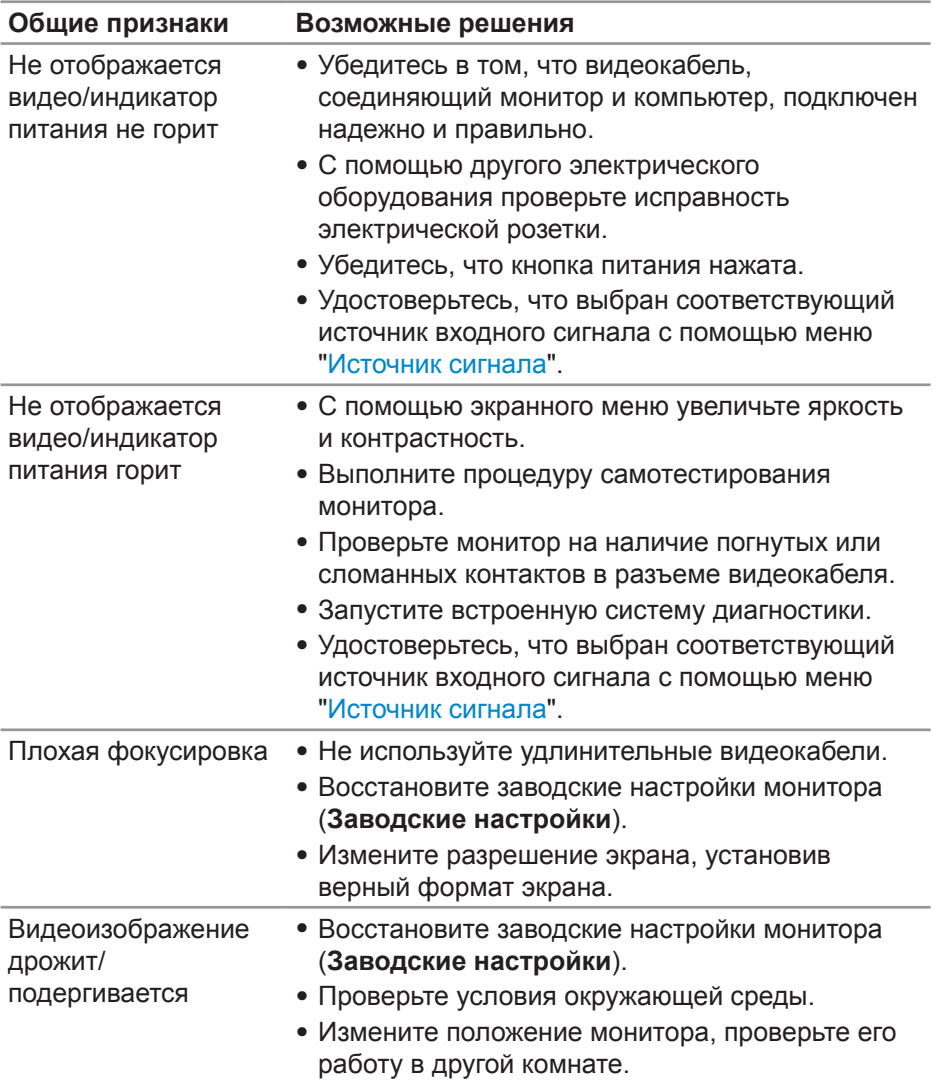

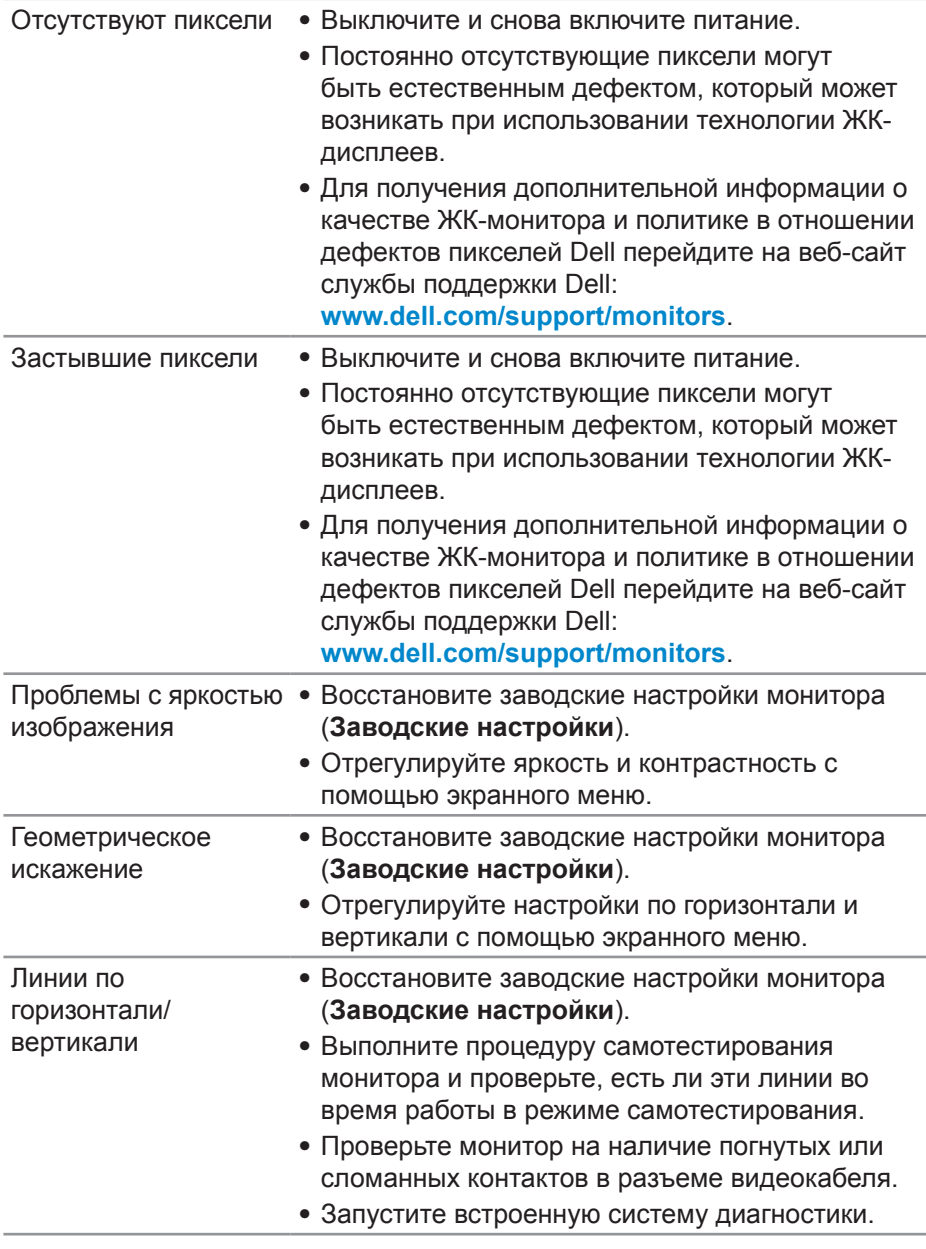

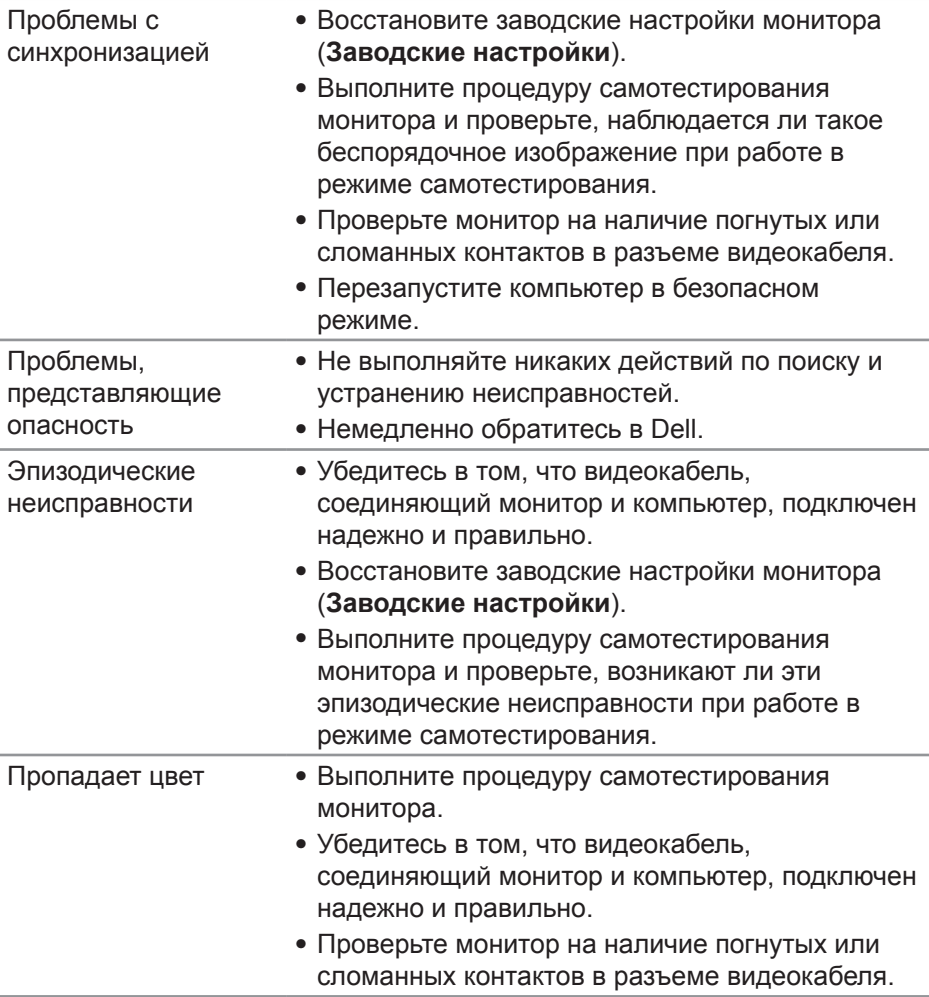

(DELL

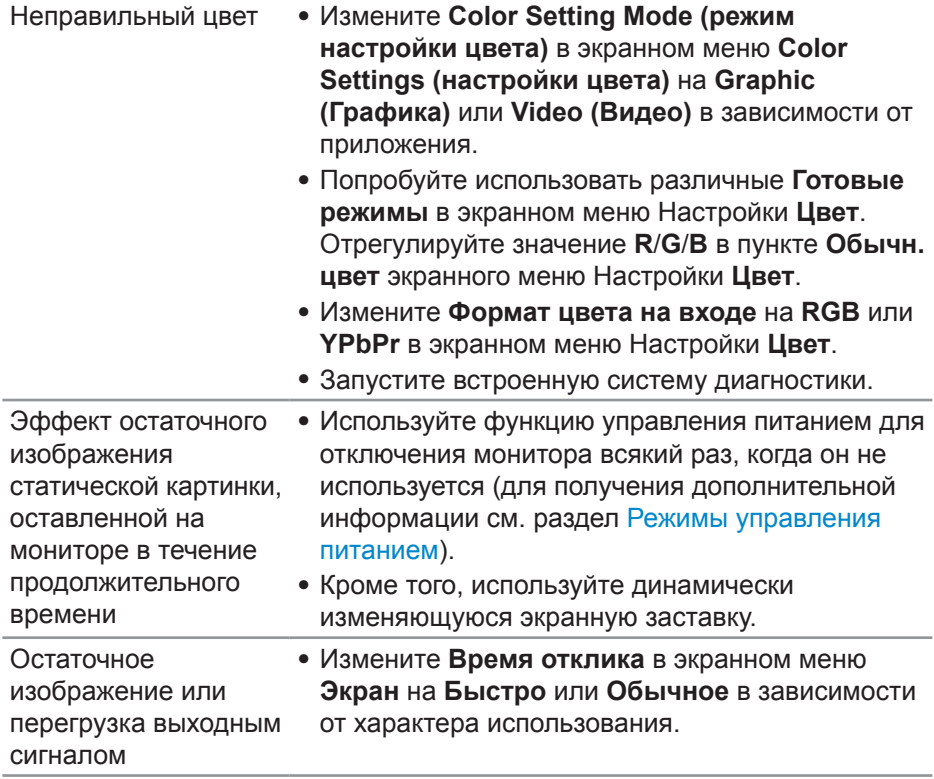

 $(\overline{DZL}$ 

# <span id="page-51-0"></span>**Проблемы, связанные с изделием**

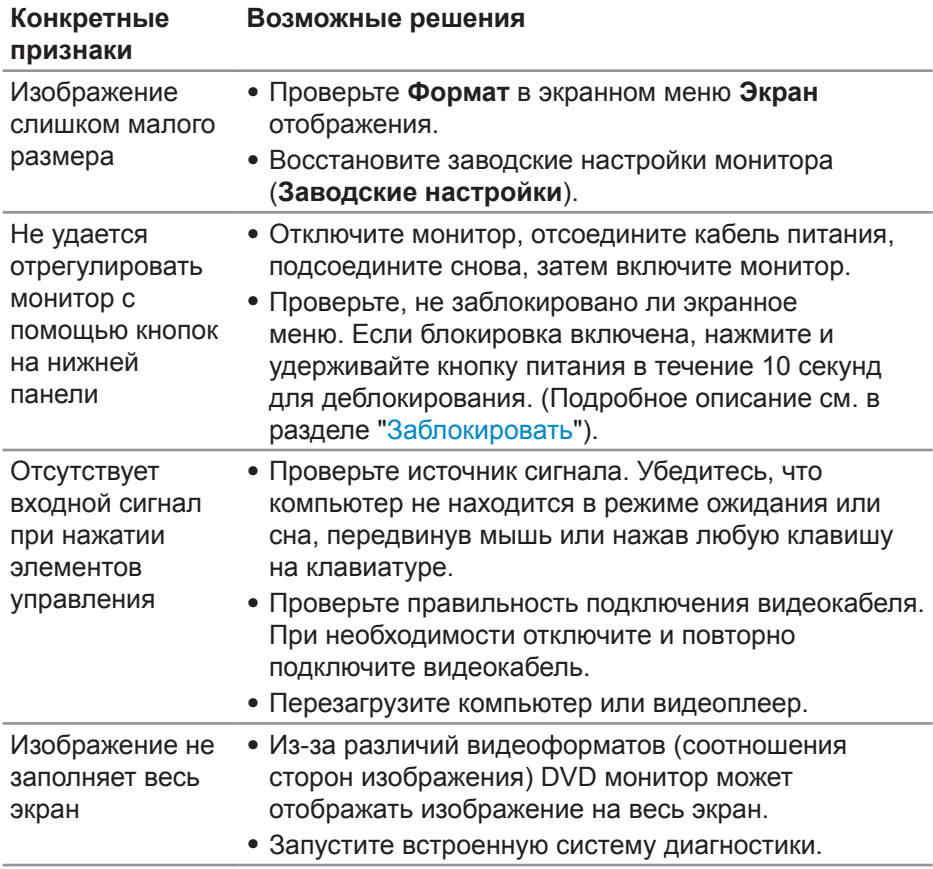

**52** │ **Поиск и устранение неисправностей**

 $(\overline{DZL}$ 

# <span id="page-52-0"></span>**Приложение**

# <span id="page-52-2"></span>**Правилам техники безопасности**

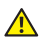

**ОСТОРОЖНО! Использование элементов управления, настроек или процедур, отличных от указанных в данном руководстве, может стать причиной поражения электрическим током и/или механических повреждений.**

Сведения о правилах техники безопасности см. в разделе **Информация по технике безопасности, окружающей среде и нормативно-правовому регулированию (SERI)**.

# **Заявления Федеральной комиссии по связи (только для США) и другая нормативно-правовая информация**

Декларации соответствия требованиям FCC и другие нормативно-правовые сведения см. на веб-сайте о соответствии нормативным требованиям по адресу: **[www.dell.com/regulatory\\_compliance](http://www.dell.com/regulatory_compliance)**.

# <span id="page-52-1"></span>**Обращение в компанию Dell**

**Для клиентов в США: звоните по тел. 800-WWW-DELL (800-999-3355).**

**ПРИМЕЧАНИЕ. Если отсутствует активное Интернет-подключение, можно найти соответствующую информацию в счете-фактуре, упаковочной ведомости, счете или в каталоге изделий Dell.**

Dell обеспечивает поддержку и техобслуживание с помощью различных интерактивных услуг и услуг поддержки по телефону. Доступность таких услуг зависит от конкретной страны и изделия; некоторые услуги могут быть недоступны в вашем регионе.

Техническая поддержка в режиме онлайн:

**1.** Посетите веб-сайт **www.dell.com/support/monitors**.

Для обращения в Dell по вопросам продажи, технической поддержки или послепродажного обслуживания выполните описанные ниже действия.

- **1.** Посетите веб-сайт **[www.dell.com/support](http://www.dell.com/support/monitors)**.
- **2.** Проверьте наличие вашей страны или региона в раскрывающемся списке **Choose A Country/Region (Выберите страну и регион)** внизу страницы.
- **3.** Щелкните **Contact Us (Контакты)** в левой части страницы.
- **4.** Выберите нужную услугу или ссылку на услугу.
- **5.** Выберите более удобный для себя способ связи сотрудника компании Dell с вами.
- **ОСТОРОЖНО! При применении дисплеев с глянцевыми панелями пользователь должен принимать во внимание место размещения дисплея, так как панели могут создавать раздражающие блики от источников внешнего освещения и ярких поверхностей.**

DØLI

# <span id="page-53-0"></span>**Назначение контактов**

### **Разъем HDMI**

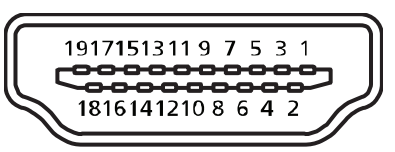

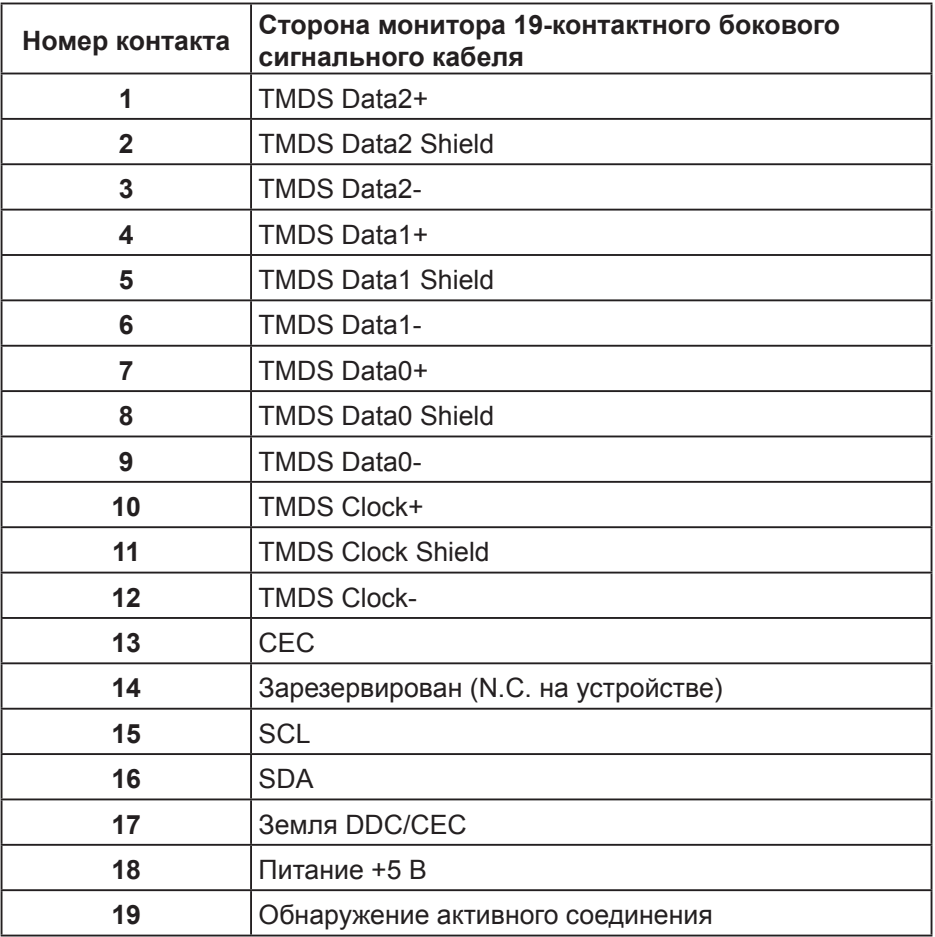

### **Разъем DP**

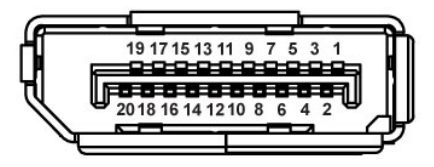

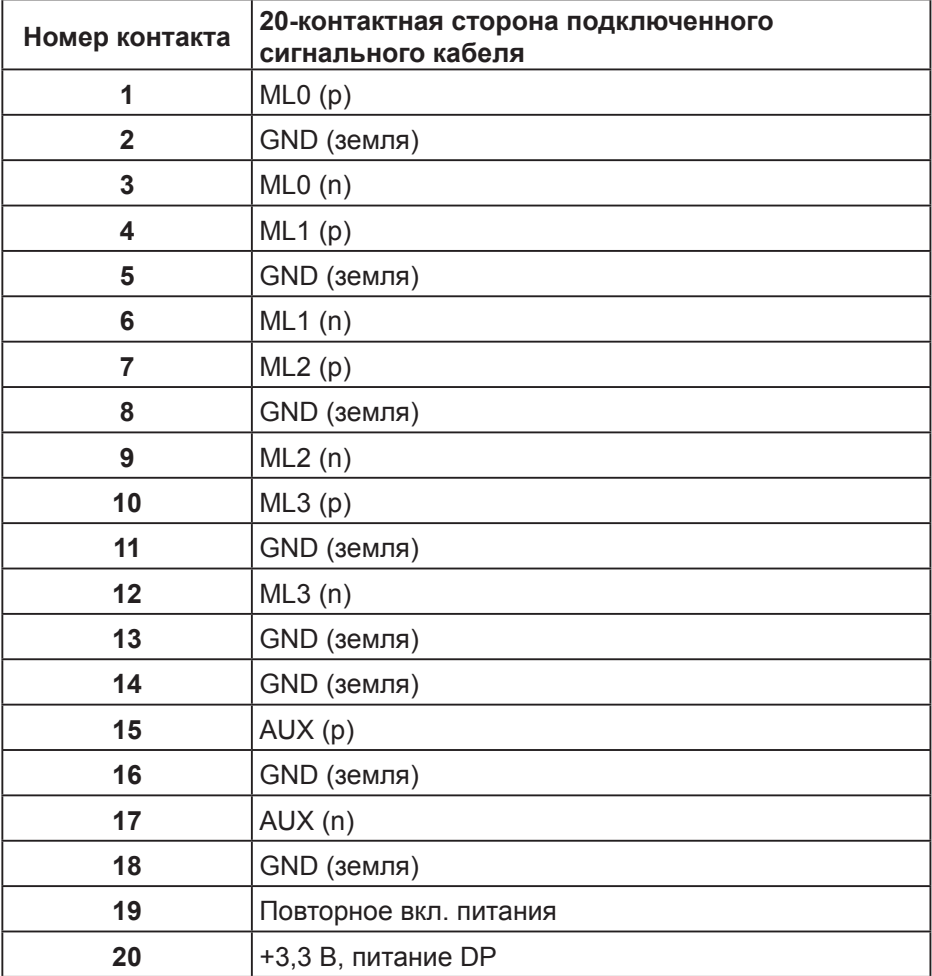

# <span id="page-55-0"></span>**Интерфейс USB (универсальной последовательной шины)**

В этом разделе приводятся сведения о портах USB на мониторе.

**ПРИМЕЧАНИЕ. Данный монитор совместим с интерфейсом Super-Speed USB 3.0 и High-Speed USB 2.0 интерфейсом.**

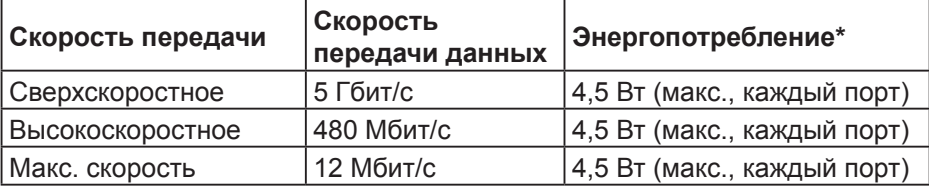

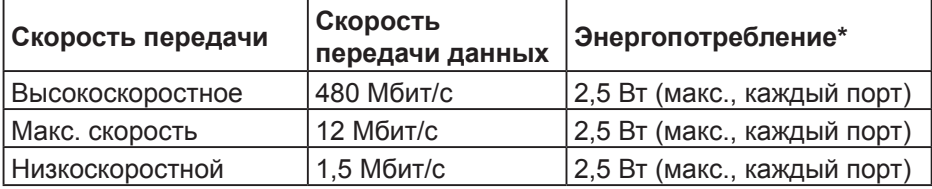

### **Восходящий разъем USB 3.0**

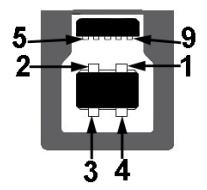

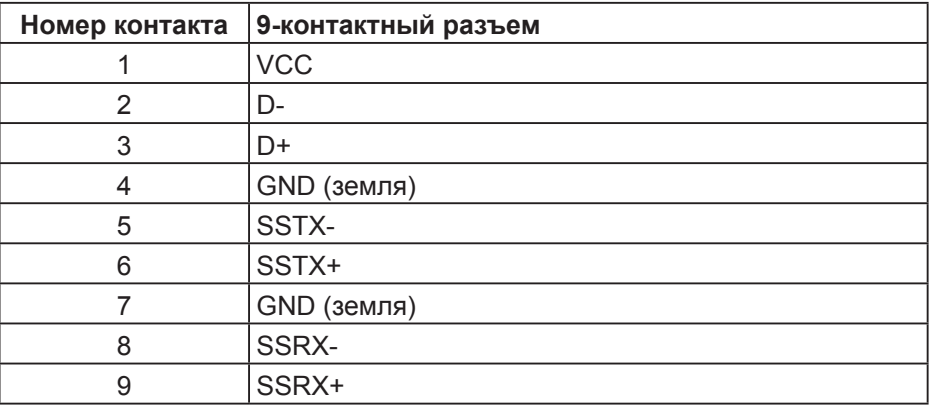

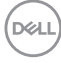

**Нисходящий разъем USB 3.0**

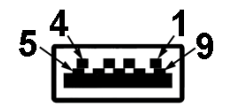

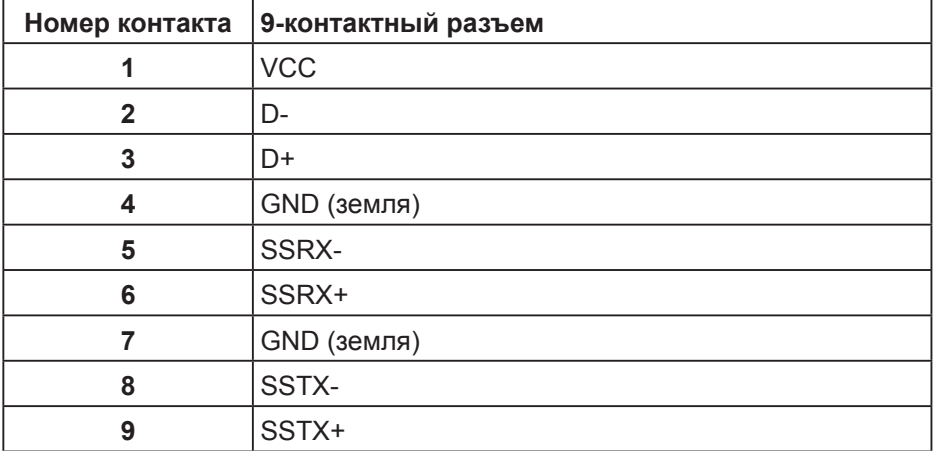